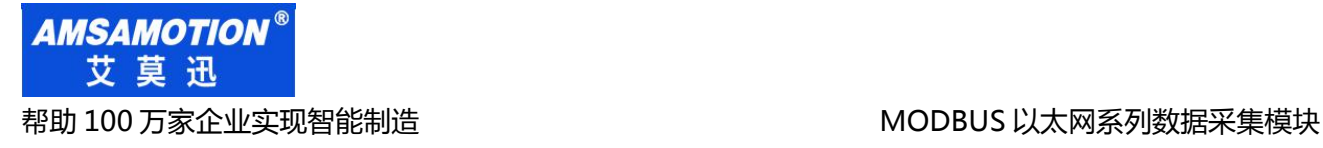

# ETH-MODBUS-I32 采集模块

# 使用手册

--V1.0

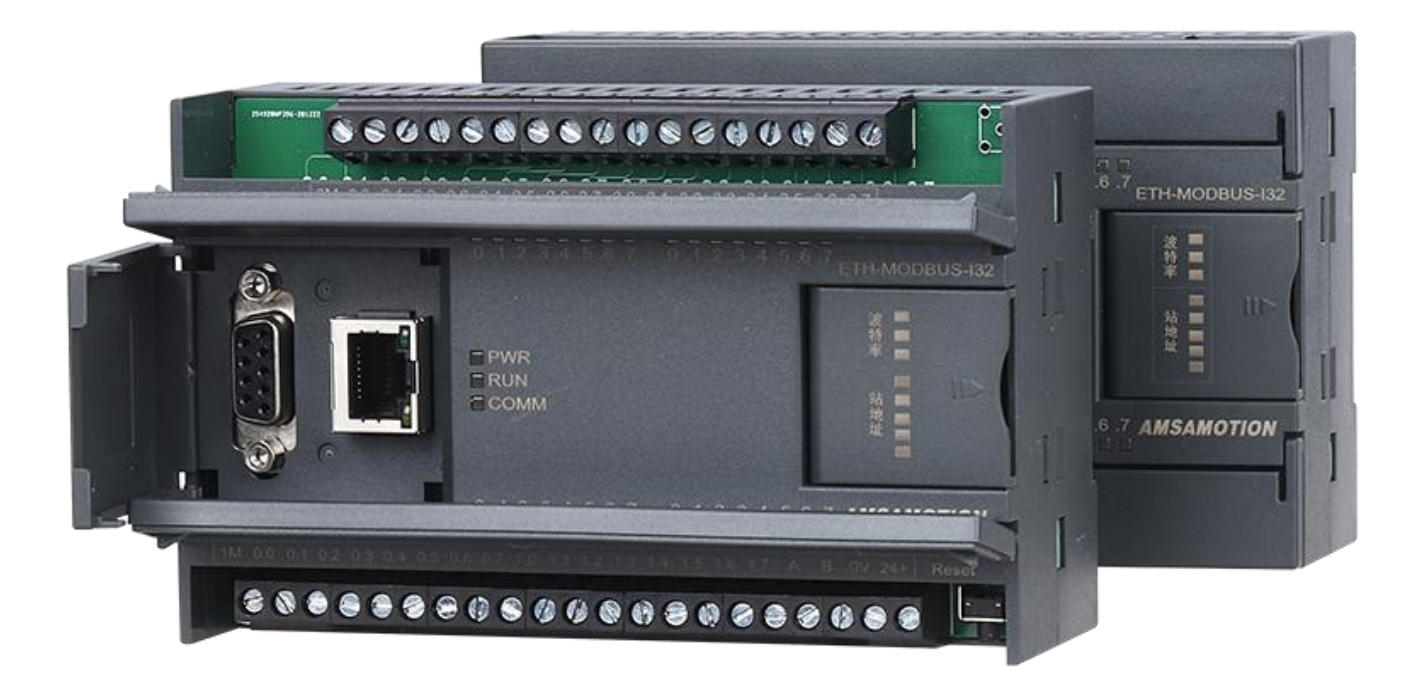

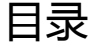

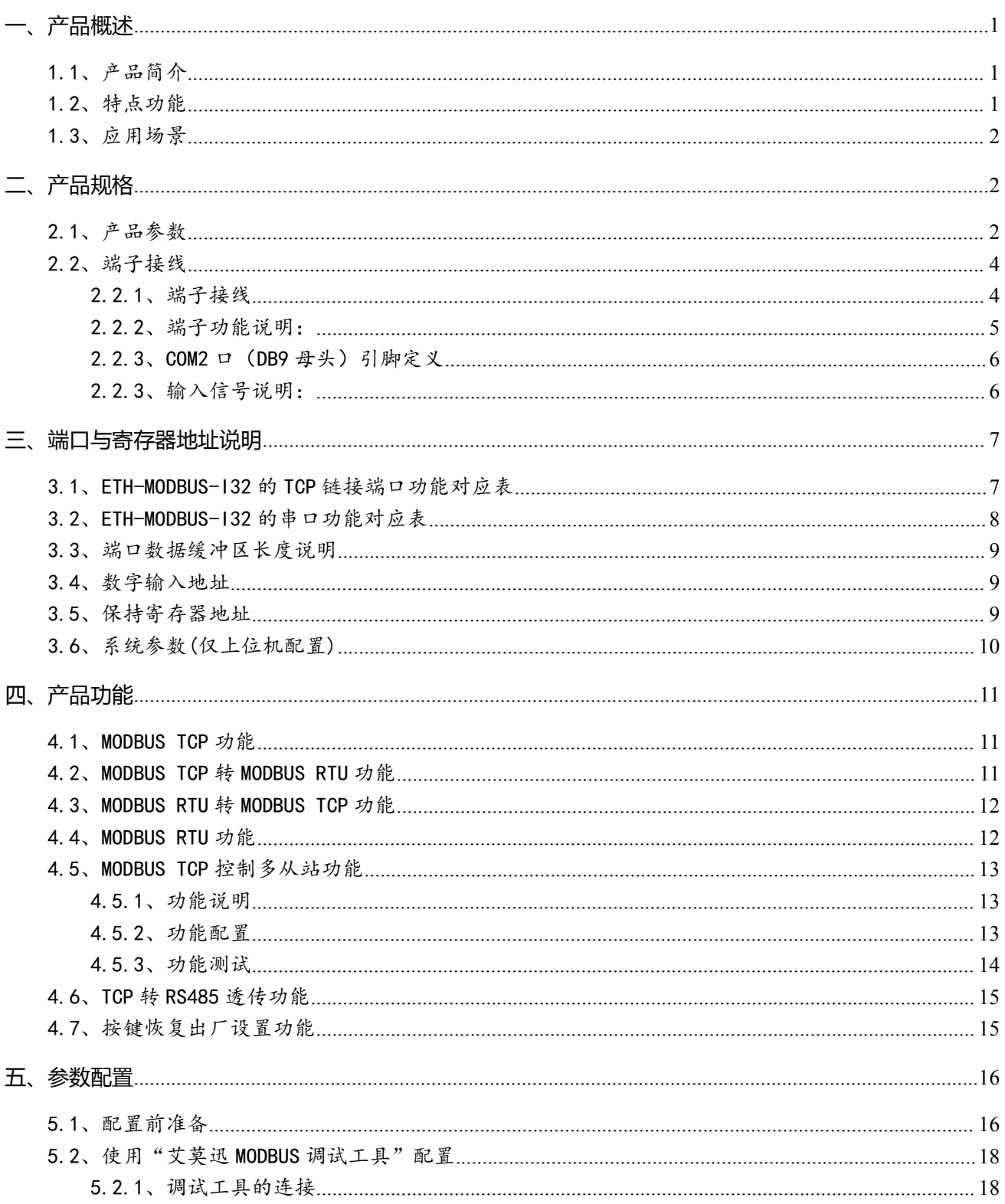

#### 东莞市艾莫迅自动化科技有限公司

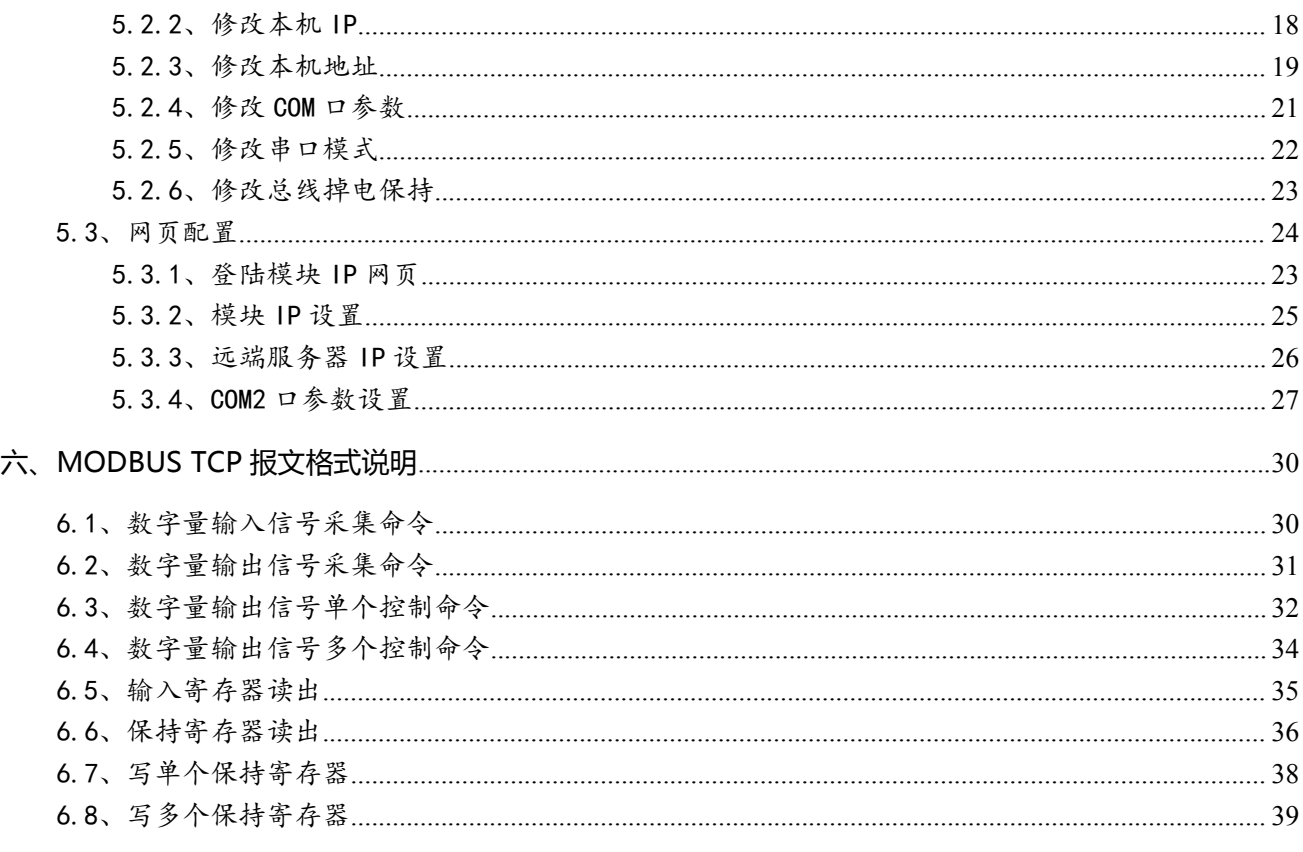

#### 修订历史

关于我们

#### <span id="page-3-0"></span>**一、产品概述**

## <span id="page-3-1"></span>1.1、产品简介

ETH-MODBUS-I32 模块是一款多功能串口服务器,除了自带开关量采集通道,还加入 RJ45 接口,使它在用于串口通讯的 MODBUS RTU 功能上,增加与网口设备 MODBUS TCP 协议通讯的转换,亦可通过 RS485 串口与以太网间的双向透明传输,使具有 RS485 接口的设 备具备联入 TCP/IP 网络的能力。同时 2 路独立 RS485 串口,扩展了 1 路物理通讯链路。更 支持拨码设置串口波特率、站号, "六合一"MODBUS RTU 从站等实用功能, 是一款经济稳 定、功能强大的产品。

## <span id="page-3-2"></span>1.2、特点功能

- 32 路光电隔离数字量输入(对应数量状态指示灯)
- 2路 485 接口, 1路 DB9 母头, 1路端子, 独立使用
- 1 路 RJ45 型网口,10/100Mbps 以太网通讯
- 带波特率、站号拨码开关, 方便设置模块参数
- 支持 MODBUS TCP,MODBUS RTU 及 TCP 协议,同时支持 4 路 MODBUS TCP 连接
- 系统内置 MODBUS TCP 转 MODBUS RTU、MODBUS RTU 转 MODBUS TCP;可作为 MODBUS TCP 网络服务器或客户端
- 支持将最多 6 个 MODBUS RTU 从站与本模块转换为对应配置点数的 1 个 MODBUS TCP 服务器控制
- ▶ 专用上位机可设置模块参数永久保存
- 电源电路采用防反接设计

广泛用于工业现场设备的信号采集和控制

## <span id="page-4-0"></span>1.3、应用场景

ETH-MODBUS-I32 模块的可应用范围很广,如:PLC 控制、工业自动化、楼宇自控、POS 系统、电力监控、门禁医疗、考勤系统、自助银行系统、电信机房监控、信息家电、LED 信息 显示设备、测量仪表及环境动力监控系统、售饭系统等含 RS485 串口的设备或系统。

#### <span id="page-4-1"></span>**二、产品规格**

## <span id="page-4-2"></span>2.1、产品参数

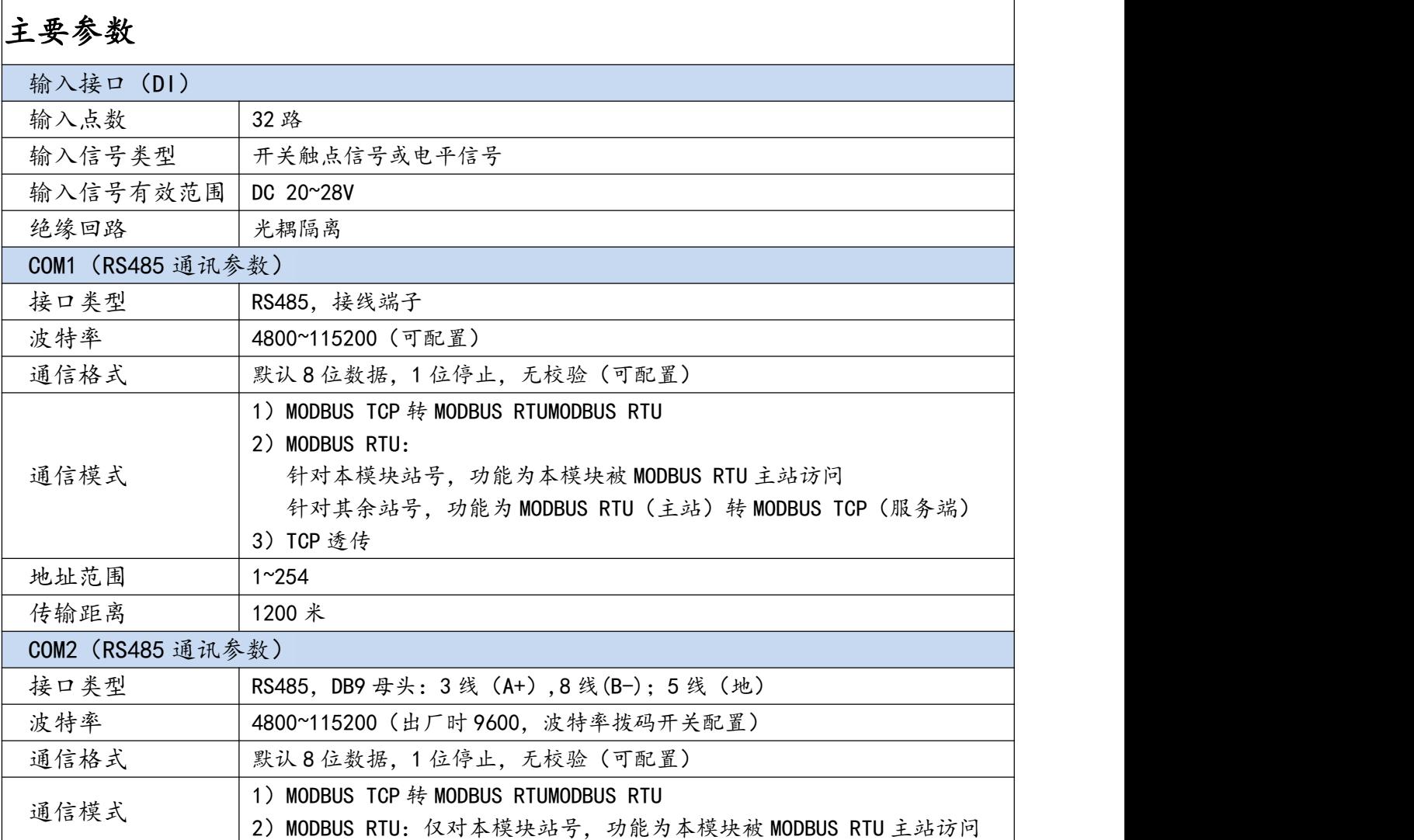

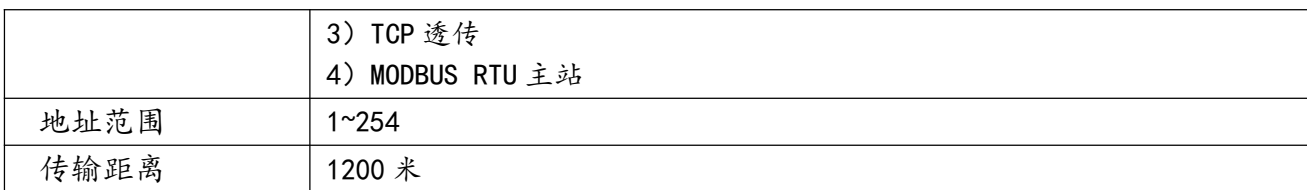

续表:

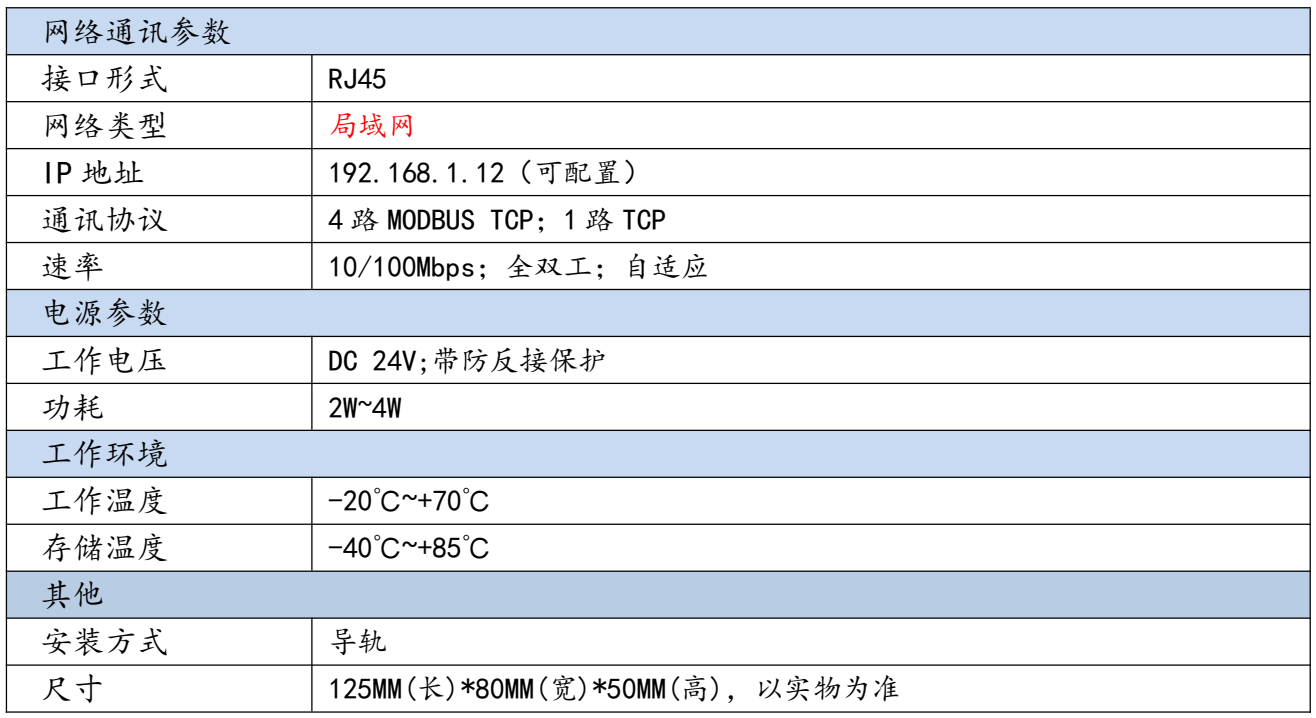

## <span id="page-6-0"></span>2.2、端子接线

## <span id="page-6-1"></span>2.2.1、端子接线

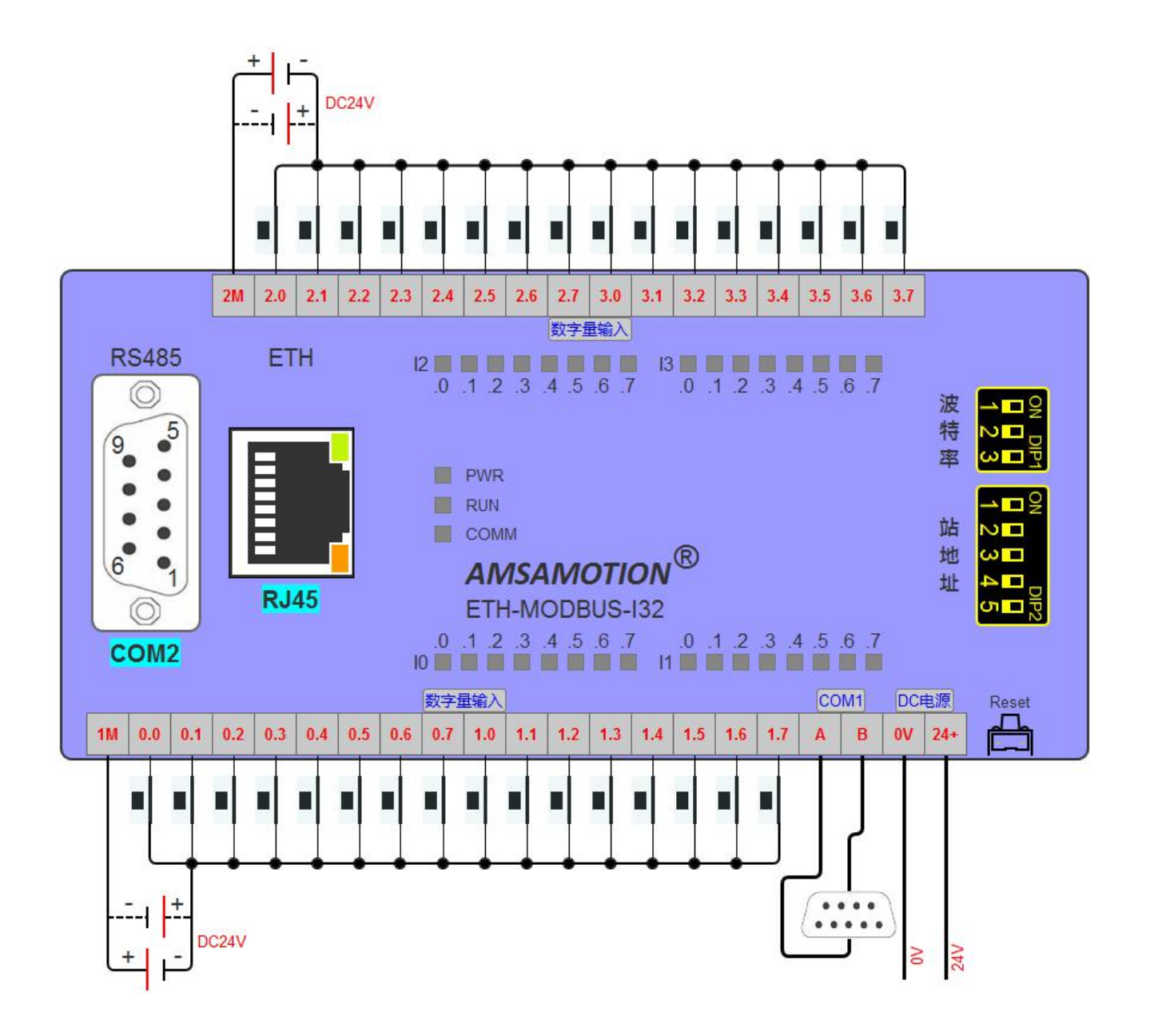

## <span id="page-7-0"></span>2.2.2、端子功能说明:

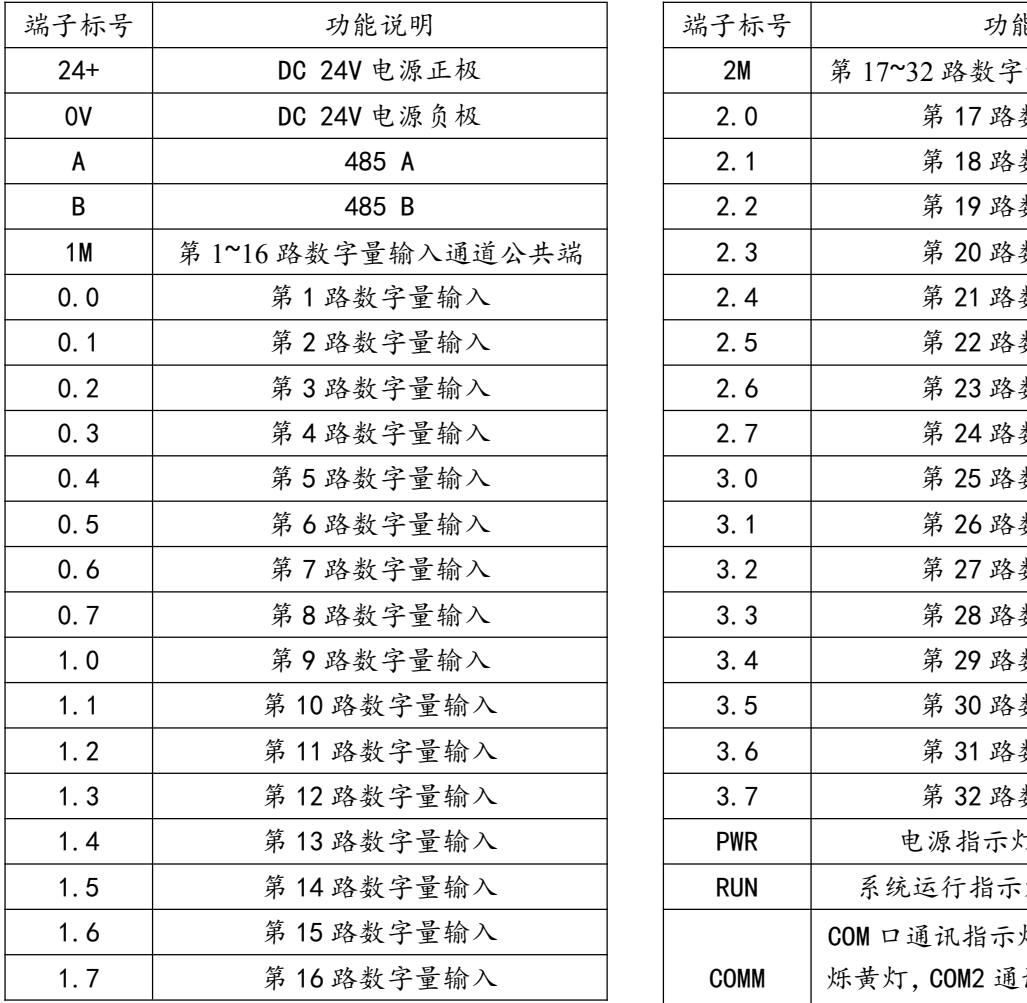

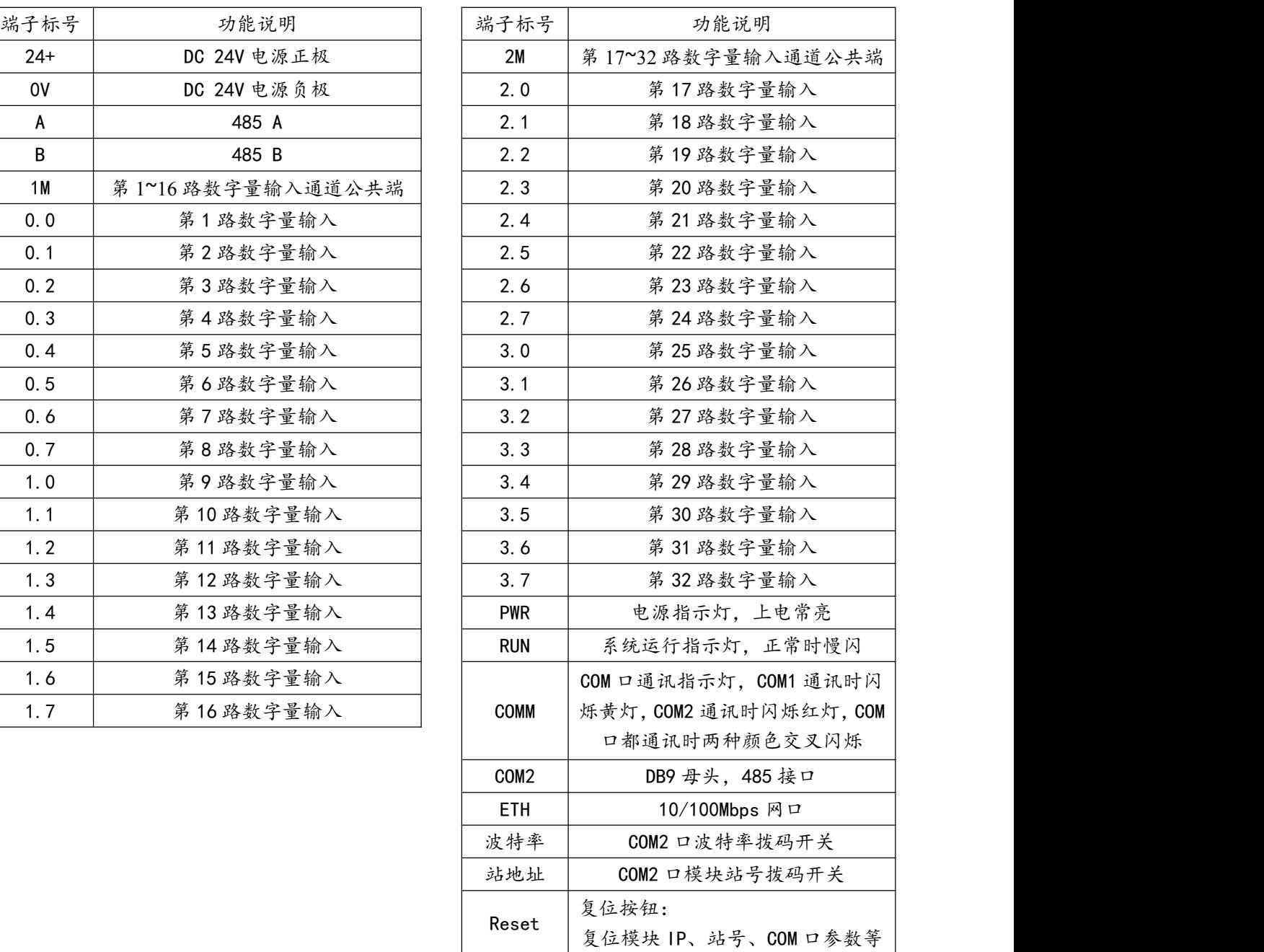

#### <span id="page-8-0"></span>2.2.3、COM2 口(DB9 母头)引脚定义

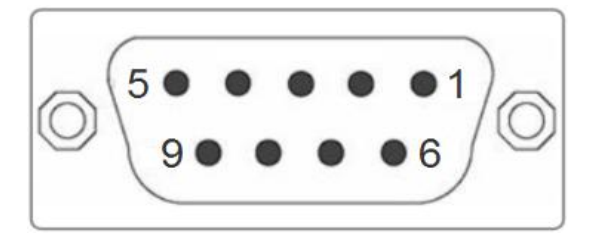

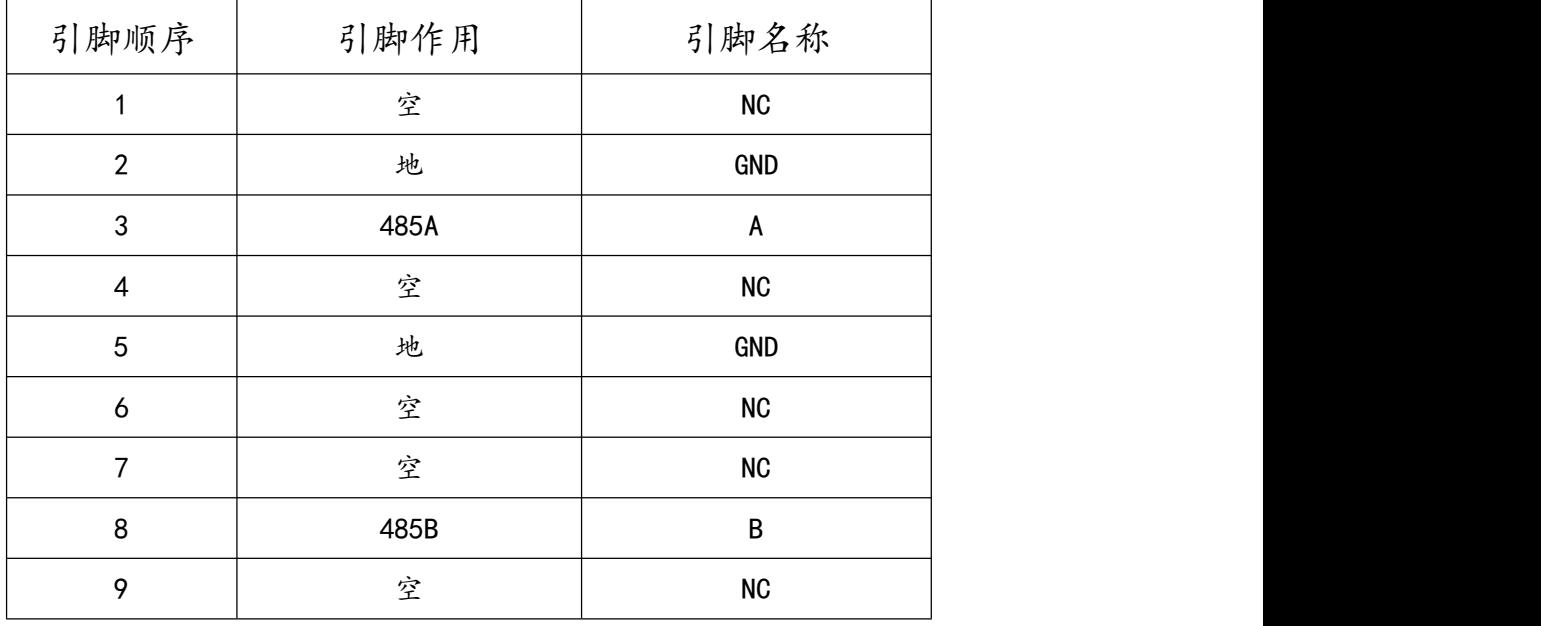

#### <span id="page-8-1"></span>2.2.3、输入信号说明:

输入信号支持正电/高电或负电/低电接入。

- > 当输入为正电/高电有效时,公共端接电源负极,输入端子接对应的输入信号。
- > 当输入为负电/低电有效时, 公共端接电源正极, 输入端子接对应的输入信号。

## <span id="page-9-0"></span>**三、端口与寄存器地址说明**

## <span id="page-9-1"></span>3.1、ETH-MODBUS-I32 的 TCP 链接端口功能对应表

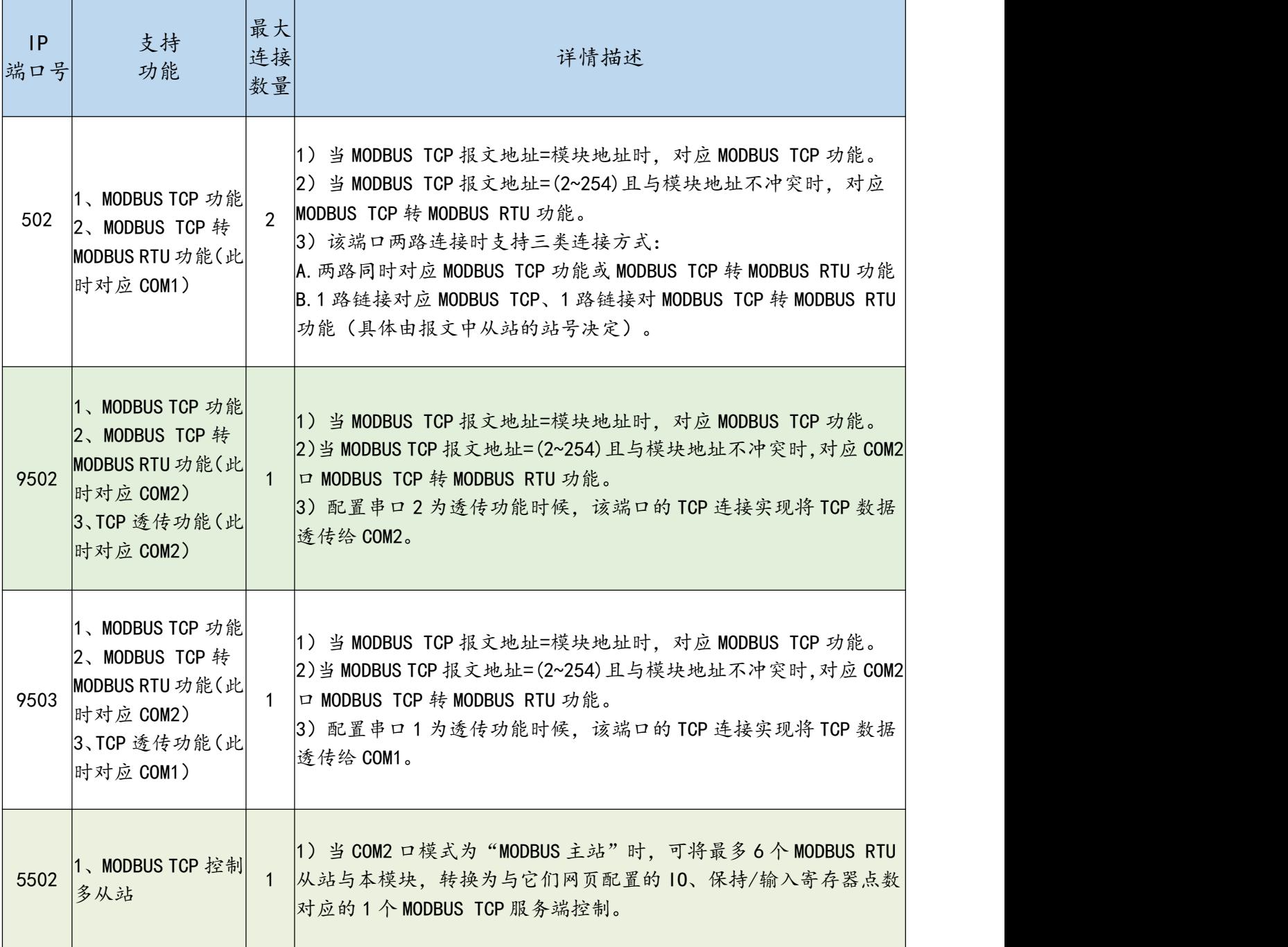

## <span id="page-10-0"></span>3.2、ETH-MODBUS-I32 的串口功能对应表

#### 串口功能描述

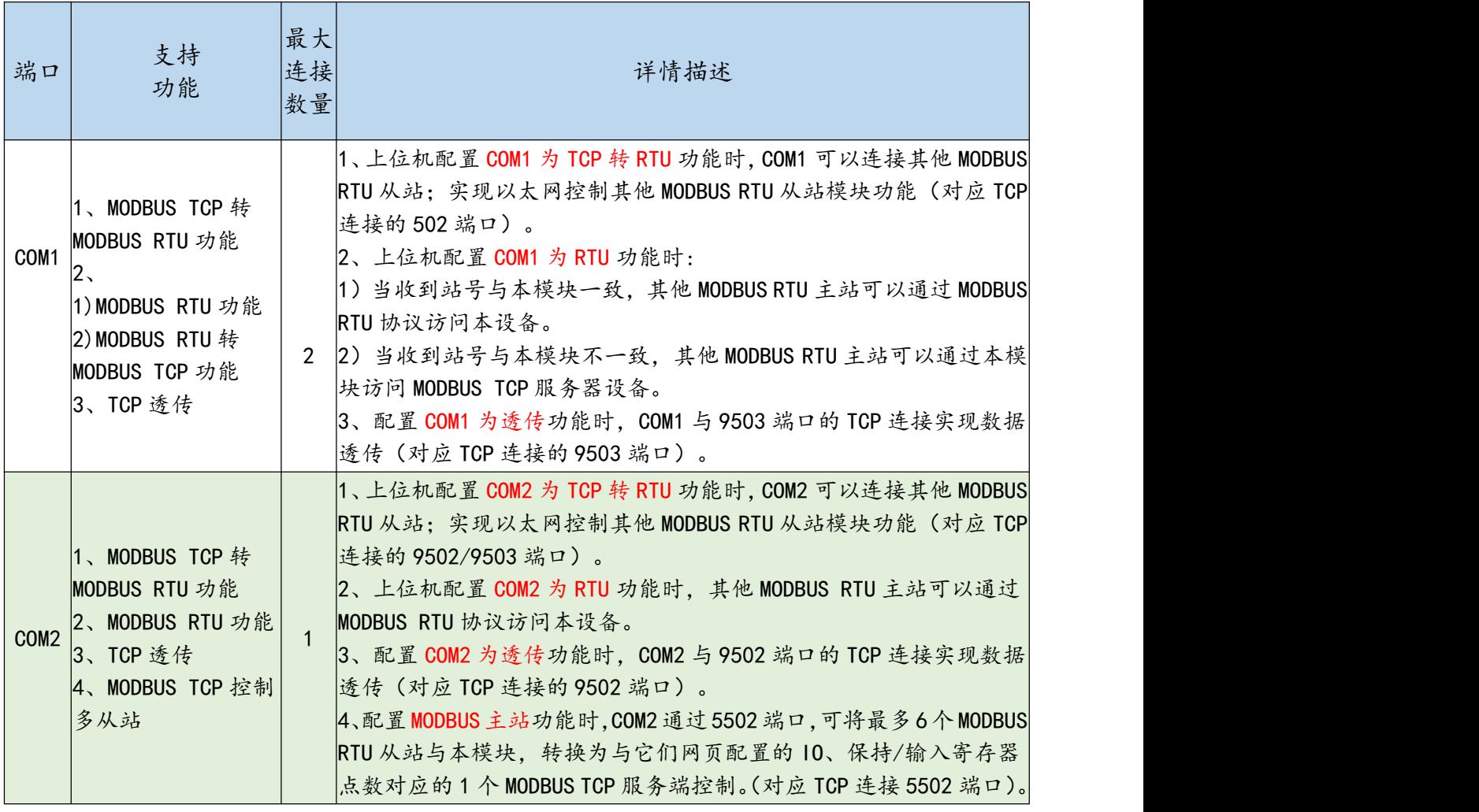

#### 串口与端口号功能对应关系

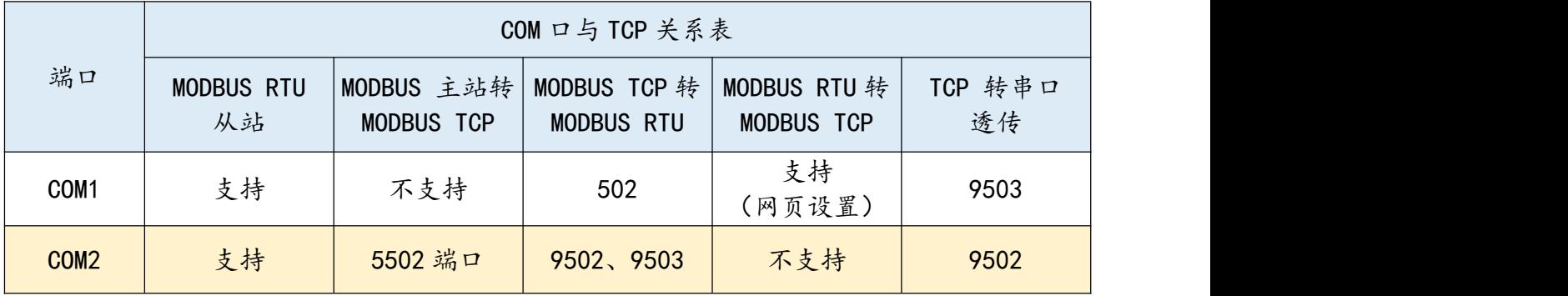

## <span id="page-11-0"></span>3.3、端口数据缓冲区长度说明

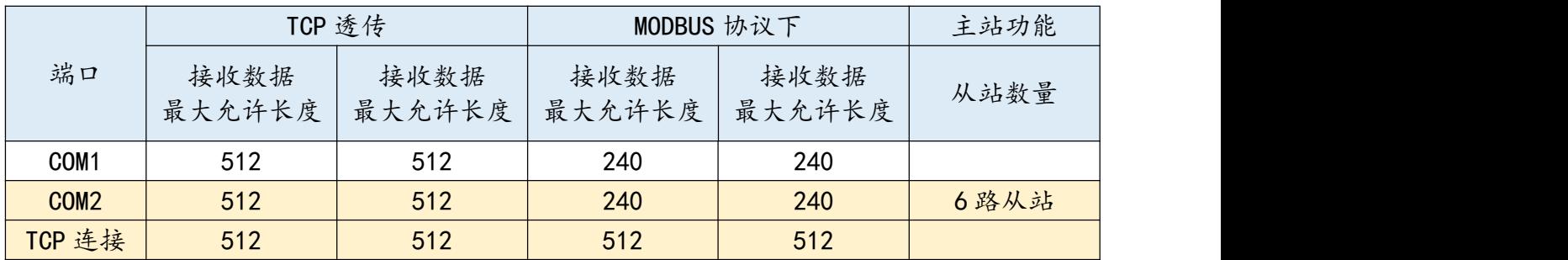

## <span id="page-11-1"></span>3.4、数字输入地址

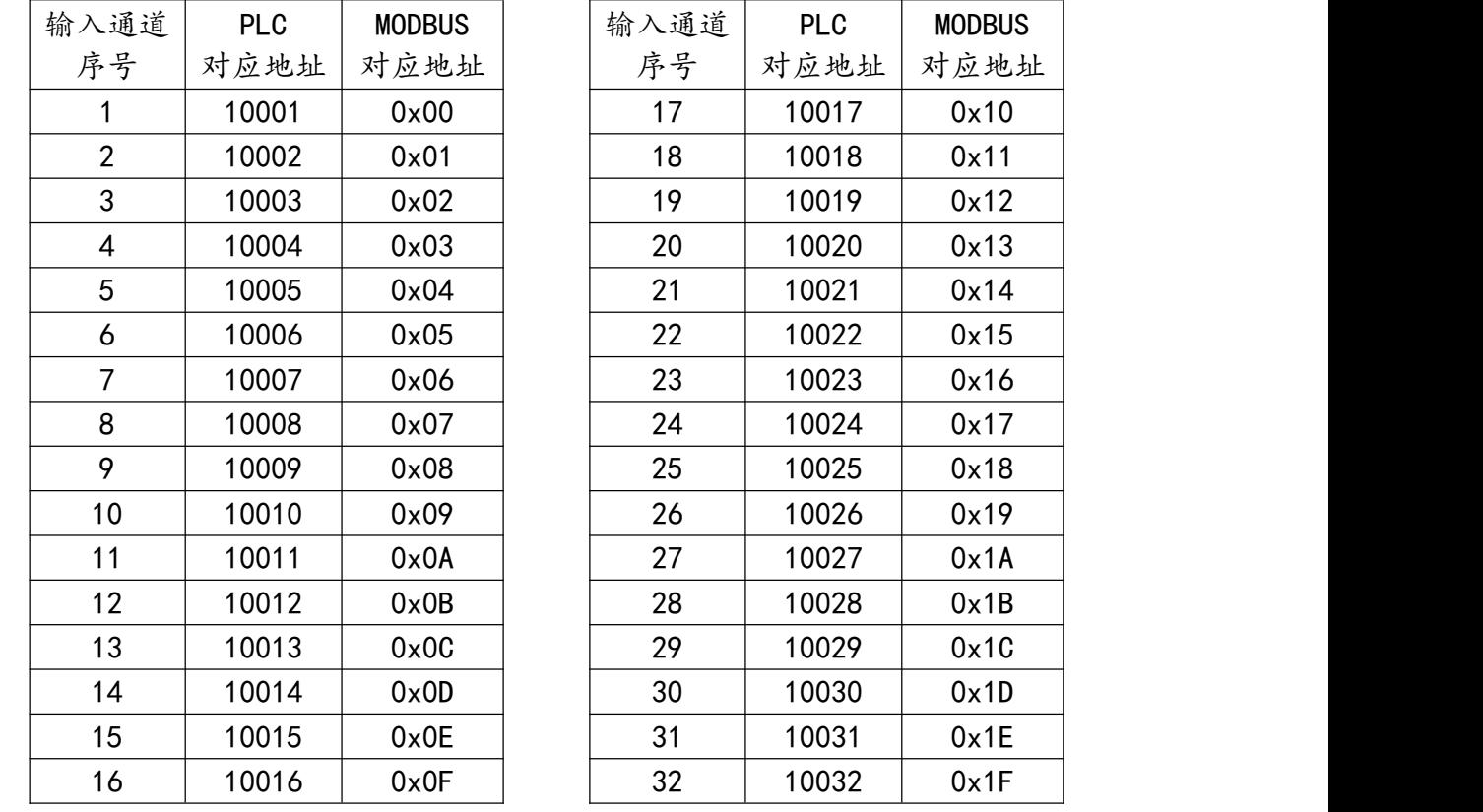

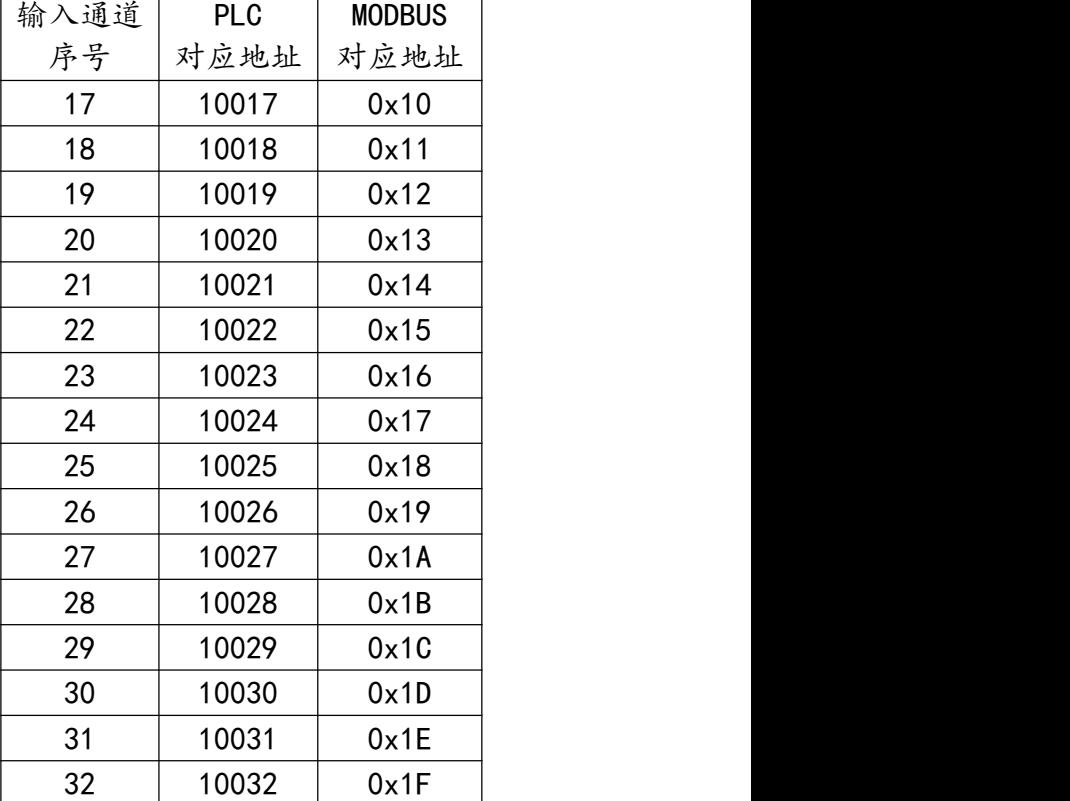

## <span id="page-11-2"></span>注:支持 0x02 功能码

## 3.5、保持寄存器地址

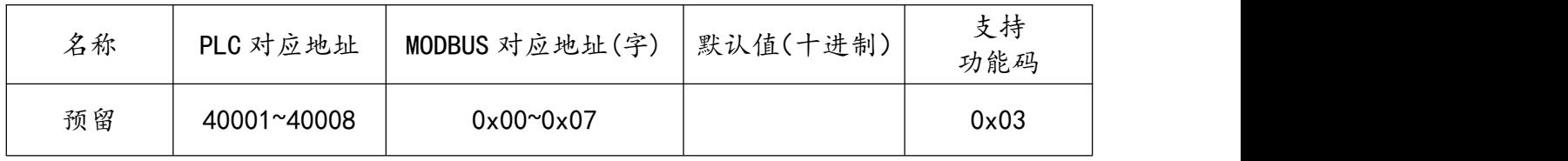

## <span id="page-12-0"></span>3.6、系统参数(上位机修改)

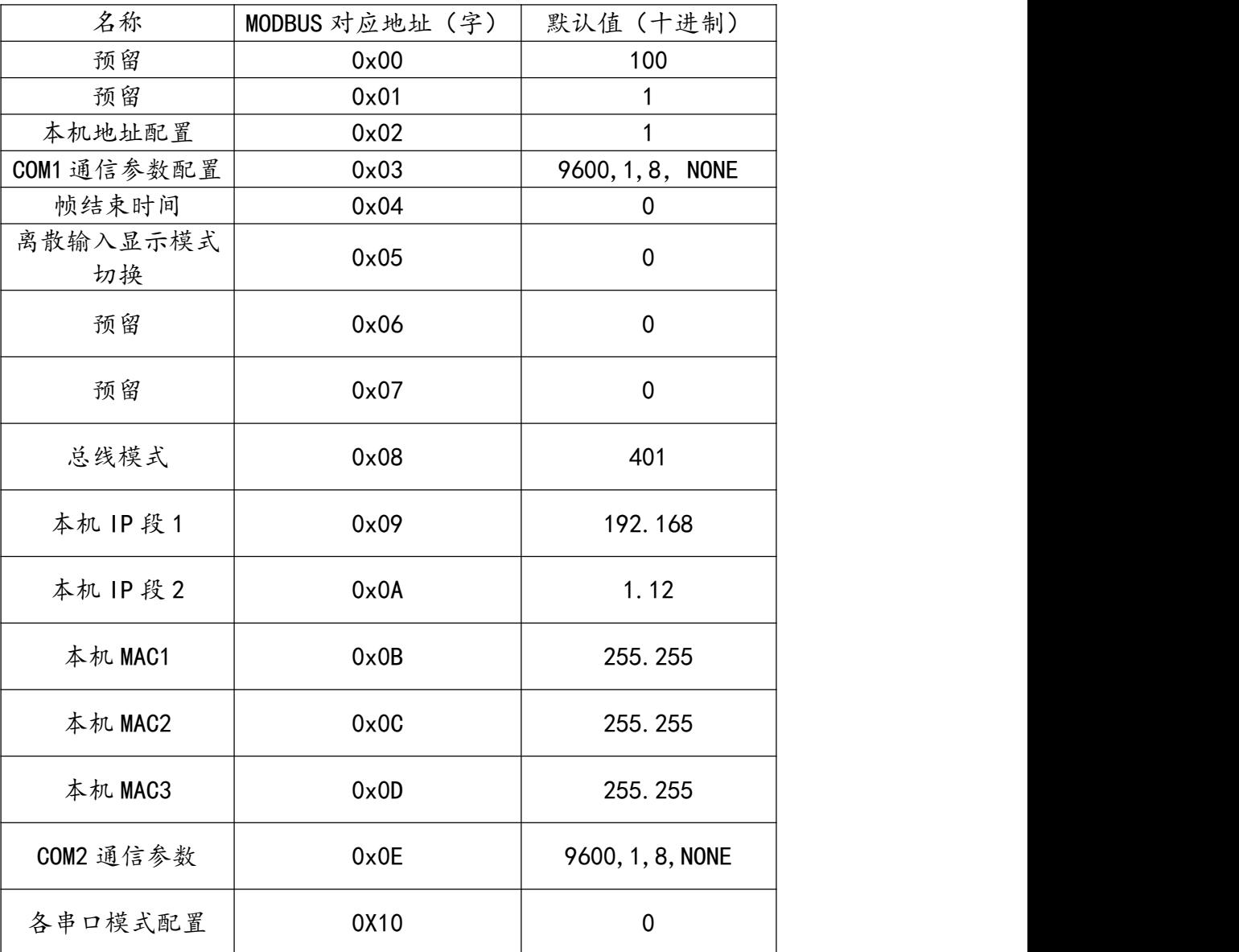

## 注意:修改保持寄存器参数后应将模块断电重启

## <span id="page-13-0"></span>**四、产品功能**

## <span id="page-13-1"></span>4.1、MODBUS TCP 功能

MODBUS TCP 报文地址为模块地址时,将对本模块进行访问,即 MODBUS TCP 功能。

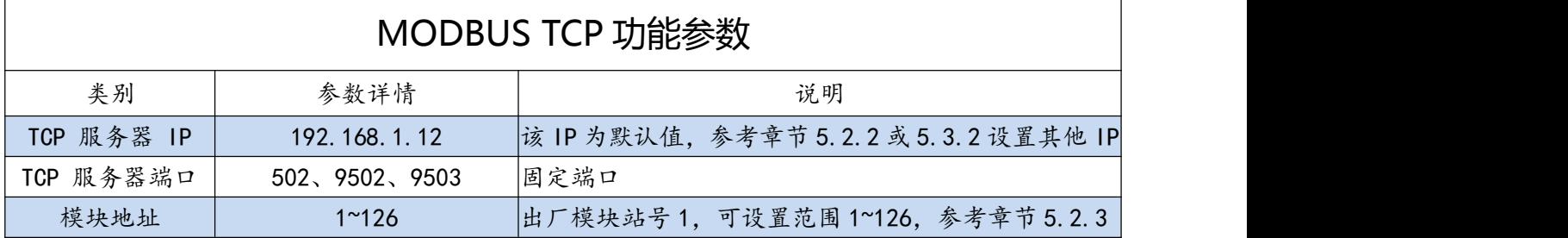

## <span id="page-13-2"></span>4.2、MODBUS TCP 转 MODBUS RTU 功能

直接将 MODBUS TCP 的请求转换为 MODBUS RTU 请求, 并通过 RS485 口发送给从站;

然后将对应的从站应答数据转换为 MODBUS TCP 报文发送给上位机, 相关参数见下表。

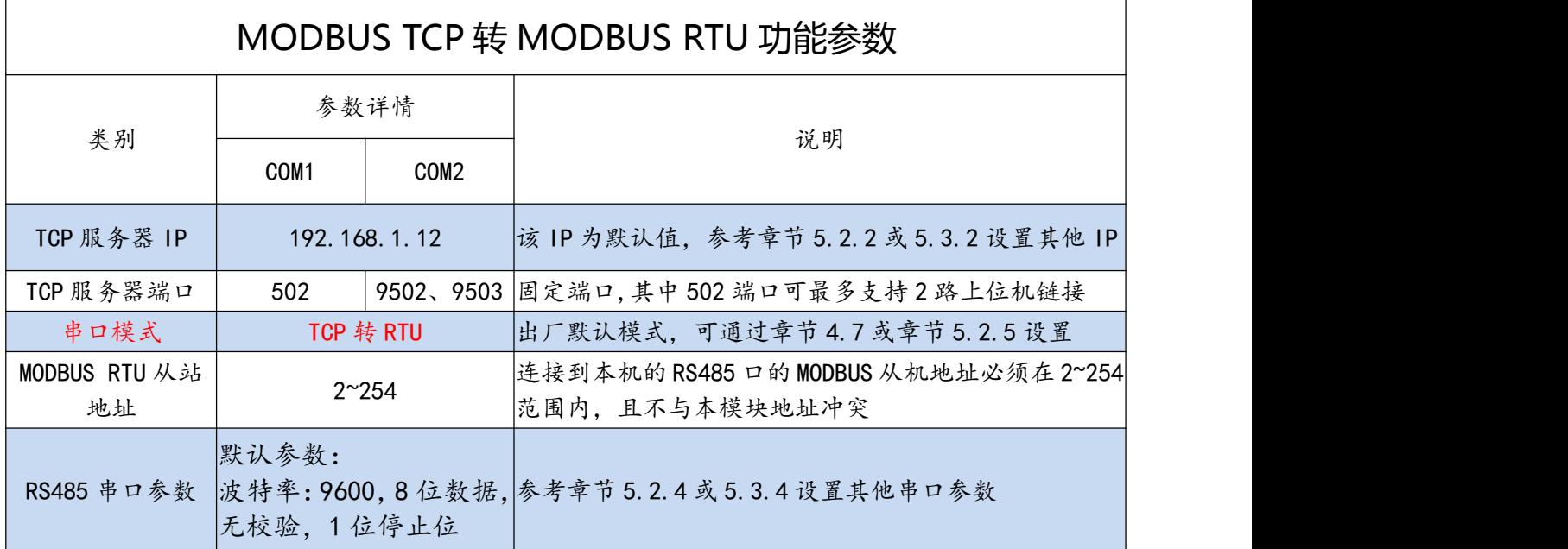

## <span id="page-14-0"></span>4.3、MODBUS RTU 转 MODBUS TCP 功能

本模块 COM1 口支持将 MODBUS RTU 报文转换为 MODBUS TCP 报文;实现 MODBUS RTU 主站与 MDOBUC TCP 服务器间的数据转换。当 COM1 口为"RTU"模式时, 模块自动 启动 MODBUS TCP 客户端功能,自动连接通过网页设置的远程 MODBUS TCP 服务器。相 关参数说明见下表:

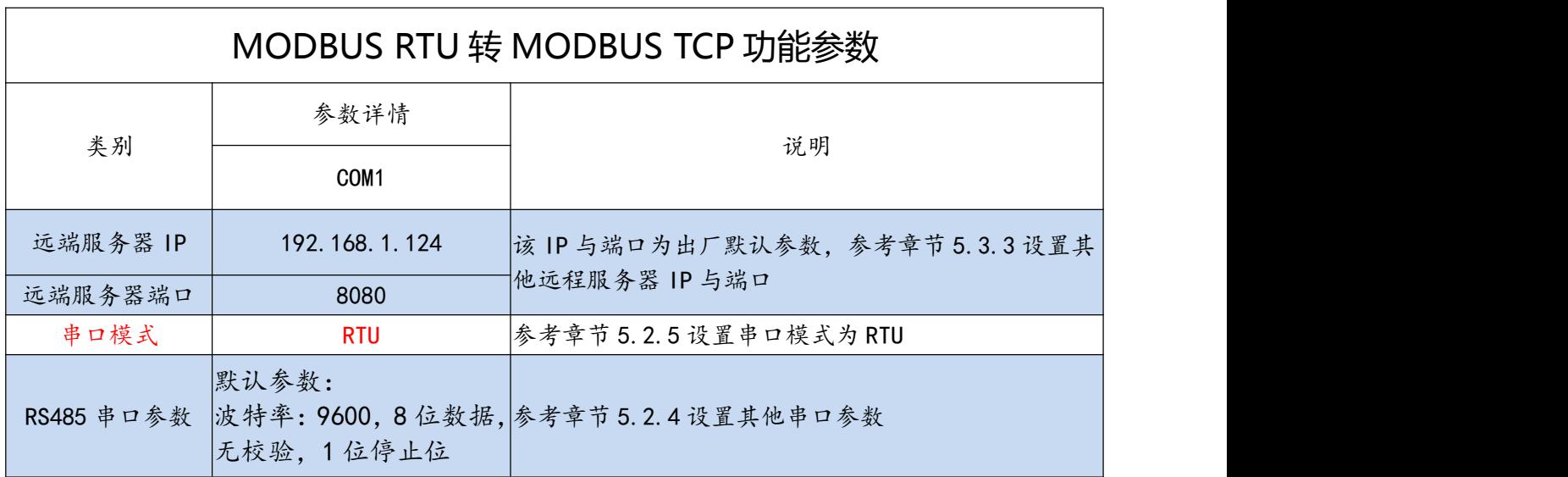

## <span id="page-14-1"></span>4.4、MODBUS RTU 功能

本模块COM1口和COM2口都支持MODBUS RTU功能。当COM1或COM2口为"RTU"

模式时,本模块可作为 MODBUS RTU 从站设备使用。相关参数说明见下表:

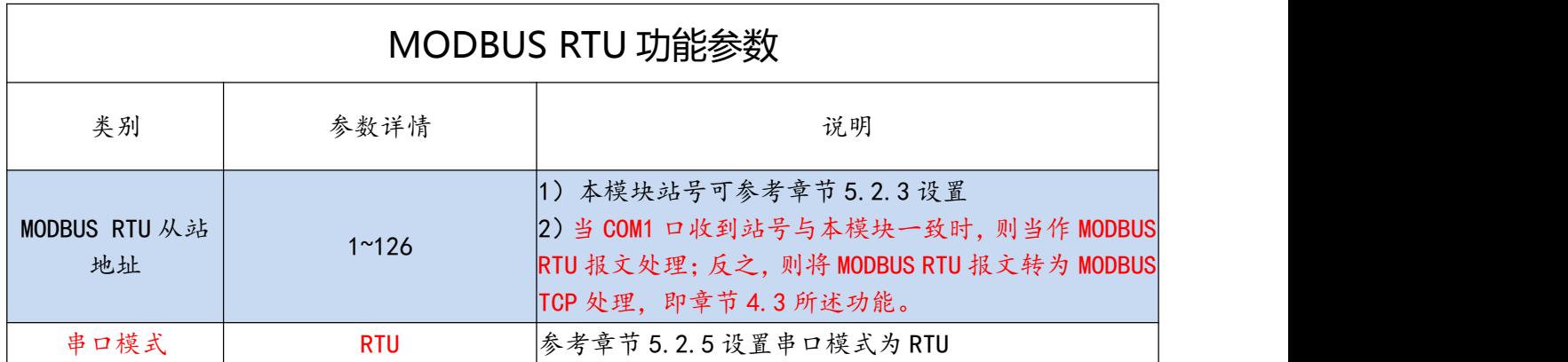

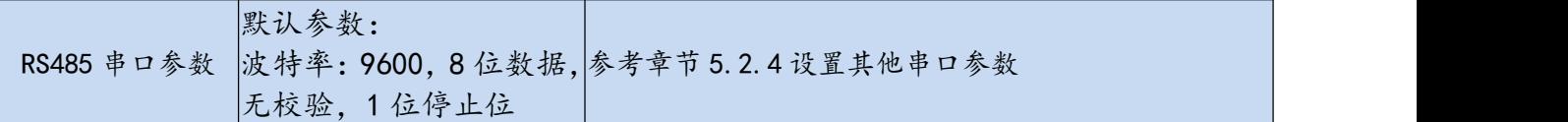

## <span id="page-15-0"></span>4.5、MODBUS TCP 控制多从站功能

#### <span id="page-15-1"></span>4.5.1、功能说明

本模块的 COM2 口支持 MODBUS RTU 主站功能, 本功能用于将连接在 COM2 口的至 多 6 个 MODBUS RTU 从站及本模块的 IO 点数转换为 1 个 MODBUS TCP 服务端, 通过 1 个 MODBUS TCP 连接即可实现全部从站的读写处理。

按原站号大小关系, 自动映射为 MODBUS TCP 对应的寄存器区域, 模块寄存器地址最

前(模块地址为 2~7 与 RTU 站号"冲突"时, 仍保持在前), 其余低站号寄存器地址在前。

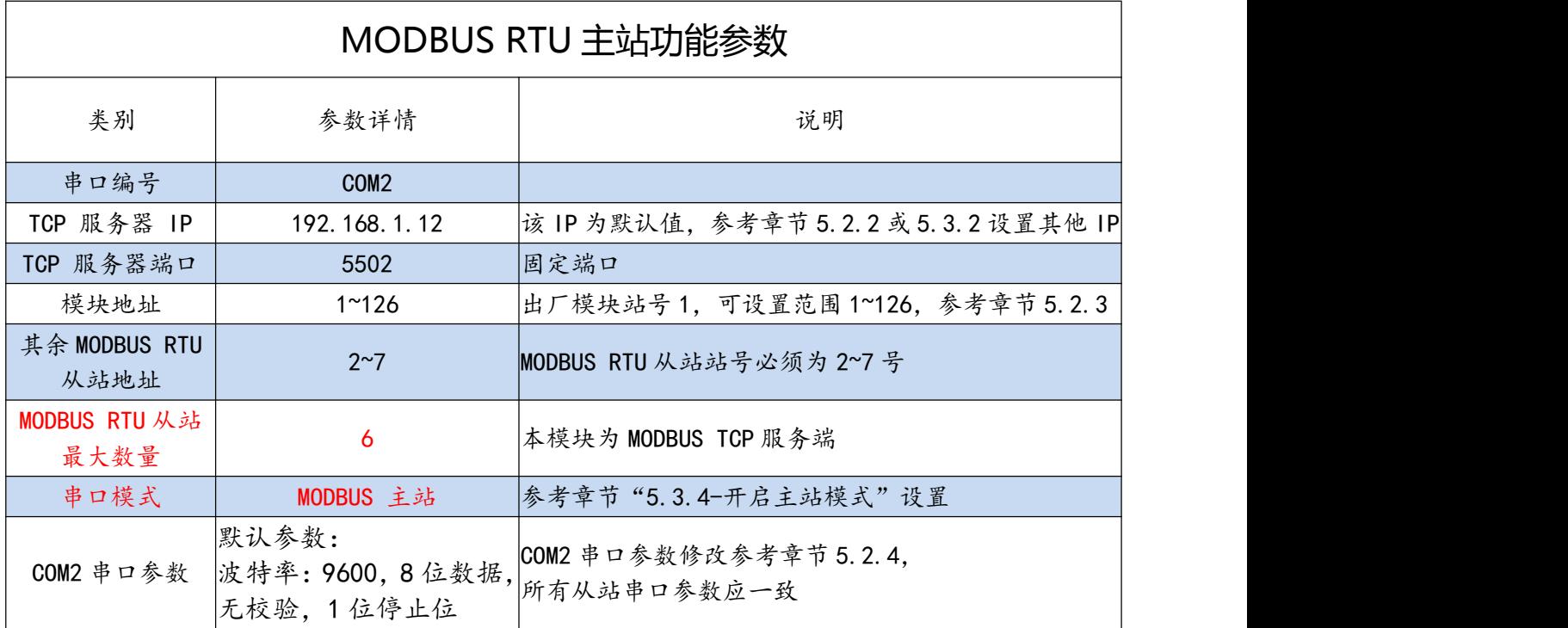

#### <span id="page-15-2"></span>4.5.2、功能配置

将 COM2 模式设为 MODBUS RTU 主站 ( 参考章节 "5.3.4-开启主站模式" ), 并在网 页配置对应从站的点数后(参考章节 5.3.4-MODBUS TCP 控制多从站通讯配置),模块的 COM2 就自动启动 MODBUS RTU 主站定时扫描。

#### <span id="page-16-0"></span>4.5.3、功能测试

将各串口参数一致的 MODBUS RTU 从站以手拉手总线正确连接至模块的 COM2 口后, 可使用艾莫迅针对该功能提供的专用测试工具"AMX\_ModbusTCP 测试工具"(版本 V1.0), 按下列步骤进行测试:

A. 填写模块地址,本模块出厂默认 IP 为 192.168.1.12

B. 填写端口号 5502 ( 默认, 其他功能连接时可更改)

C. 填写数字输出个数、数字输入个数、只读寄存器个数、保持寄存器个数(根据模块 IP 网页配置的 6 个 RTU 从站总点数,参考章节 5.3.4-MODBUS TCP 控制多从站通讯配置) D. 填写模块地址 (1~126), 出厂时本模块地址为 1

E. 点击设置按钮

F. 点击启动第 2 路 MODBUS TCP 按钮(连接后按钮颜色变为红色)

G. 检查数字输入、线圈、输入寄存器、保持寄存器 4 个区域状态数值,是否与从站对应

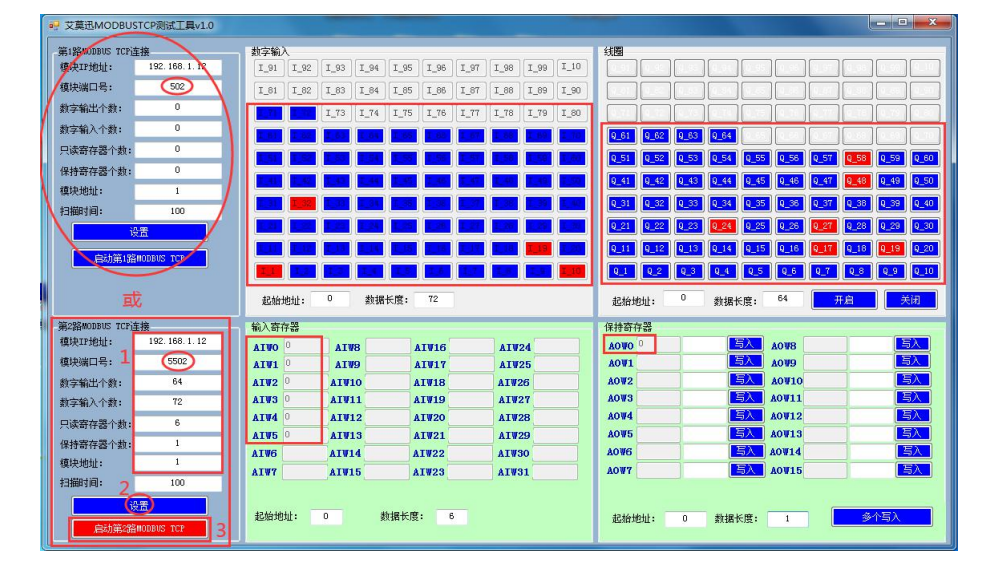

#### 注意:

选择第一路 MODBUS TCP 连接测试也可,但注意端口号需修改为 5502

两路 MODBUS TCP 连接均设置时,个数将相加,第 2 路连接的地址在前 本模块的保持寄存器不支持 5502 端口读取或写入

## <span id="page-17-0"></span>4.6、TCP 转 RS485 透传功能

本模块 COM1 口和 COM2 口都支持 TCP 透传功能。当 COM1 或 COM2 口为"TCP 透 传"模式时,TCP 客户端数据将原样发送给连接模块的 RS485 设备。相关参数说明见下表:

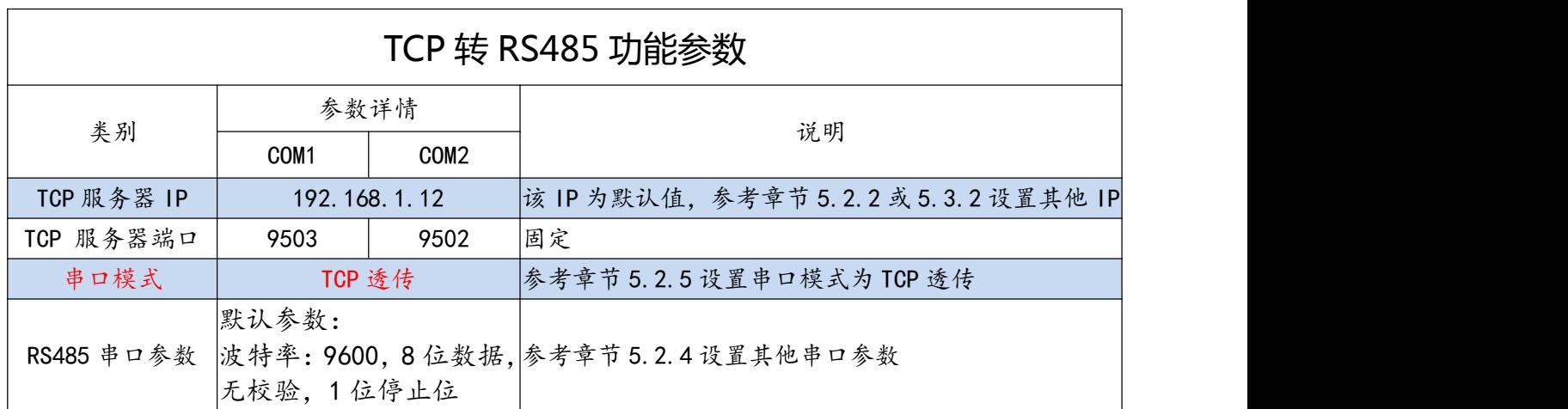

## <span id="page-17-1"></span>4.7、按键恢复出厂设置功能

在模块上电且 RUN 灯闪烁时,按住复位按钮(大约 5S)直到 RUN 灯变常亮后松开按钮,

RUN 灯常亮 5S 后恢复闪烁, 再将模块断电至少 3S 后上电, 模块即恢复出厂参数, 如下表。

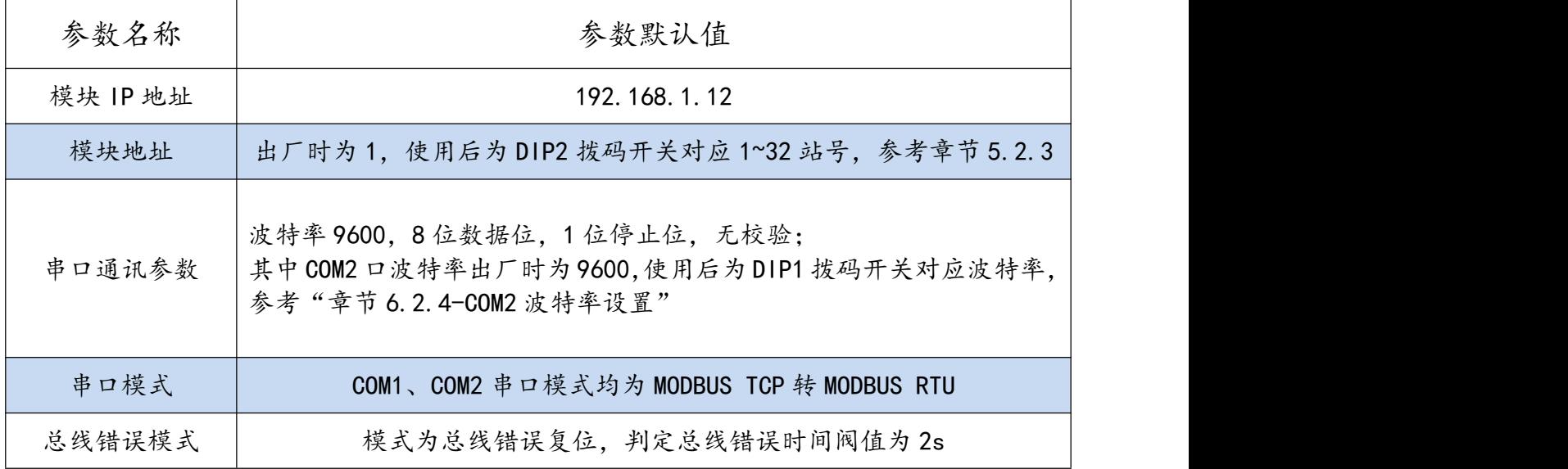

东莞市艾莫迅自动化科技有限公司 15

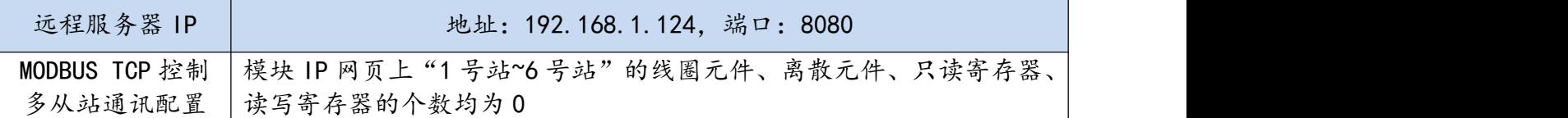

## <span id="page-18-0"></span>**五、参数配置**

本章节针对 ETH-MODBUS-I32 的参数配置进行介绍,用户可选择艾莫迅 MODBUS 调 试工具 ( 有时需要结合 DIP 拨码开关 ) 或模块的 IP 网页进行配置, 以实现相应功能需求。

## <span id="page-18-1"></span>5.1、配置前准备

- 使用 10/100Mbps 网线连接模块和电脑
- 将 DC 24V 外部电源接入模块并通电,通电前请检查电源正负极是否连接正确
- 通过 ping 电脑与模块 IP 地址,检查电脑与模块的 IP 是否在同一局域网网段,如果 ping 通即可正常使用,如未 ping 通,可按以下情况处理:

情况 1:初次使用,模块未更改过 IP

A.初次使用时, 模块 IP 为默认地址: 192.168.1.12, 打开电脑网络连接, 查看与模块对应 的本地网线 IP 是否与模块 IP 同一网段, 如是, 请检查网线是否良好, 如不在同一网段, 可参 照下一步骤 B 处理;

#### AMSAMOITION 艾莫迅 ETH-MODBUS-I32 模块使用手册

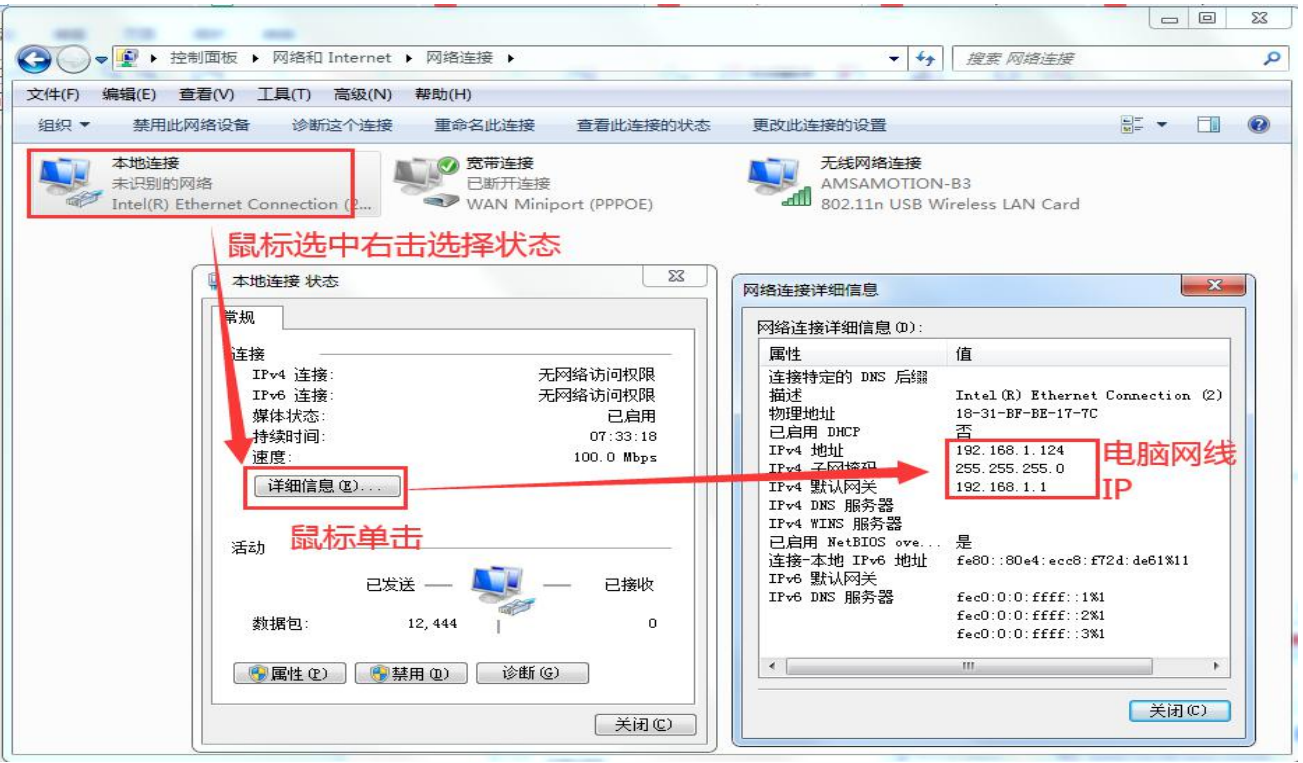

#### B.参照下图步骤,将连接模块与电脑的网线网络,设置成与模块同一网段的固定 IP。

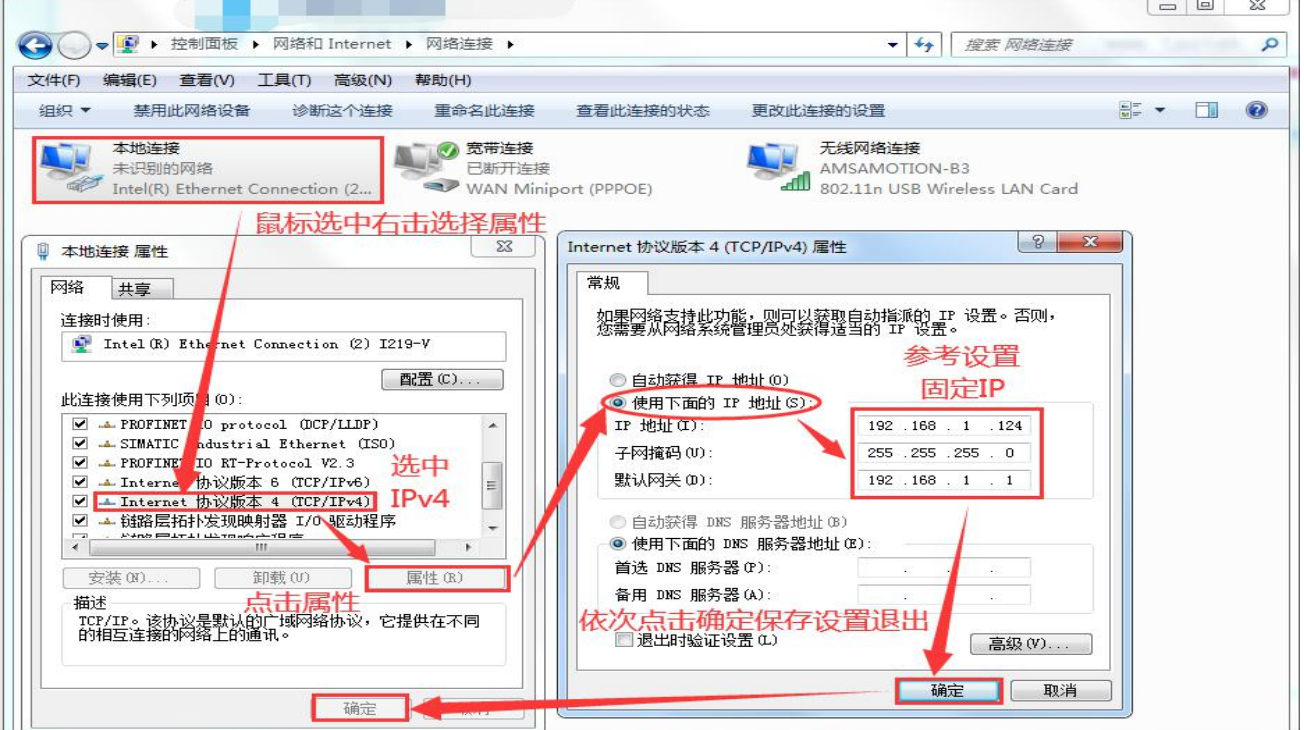

情况 2:已更改过模块 IP:

A.用户记得模块 IP 时, 请参考情况 1 中 B 操作内容, 设置电脑 IP 与模块同一网段;

B.用户忘记模块 IP 时,按章节 4.7 内容复位模块 IP,然后参考情况 1 内容处理。

## <span id="page-20-0"></span>5.2、使用"艾莫迅 MODBUS 调试工具"配置

#### <span id="page-20-1"></span>5.2.1、调试工具的连接

艾莫迅 MODBUS 调试工具 (版本 V3.0)的使用 (配置或调试功能)与其他上位机一样, 需要建立上位机与模块的通讯,请按照以下步骤进行配置工具的连接:

A. 打开配置工具,在"接口型号"栏选择"MODBUS TCP+"

- B. 选择对应的产品类别(主机型号),本主机为 I32
- C. 填写模块地址(1~126),出厂时本模块地址为 1
- D. 填写模块 IP 地址,本模块出厂默认 IP 为 192.168.1.12
- E. 填写端口号 502 ( 连接 9502、9503 端口不可用于配置模块参数)
- F. 点击开始扫描按钮,成功连接后按钮文字变为停止扫描,其右边通讯状态图标颜色将

由黑色变为红色

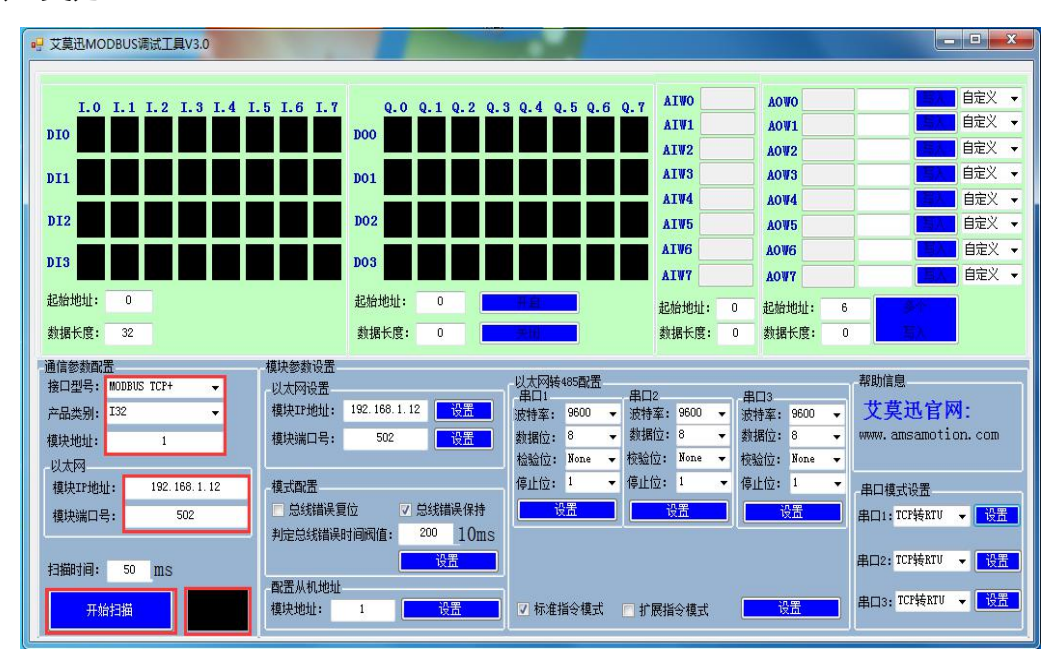

#### <span id="page-20-2"></span>5.2.2、修改本机 IP

在"以太网设置"区域填写所需模块 IP 地址后, 点击同一水平线位置的"设置"按钮,

RUN 灯常亮 5S 后恢复闪烁, 再将模块断电至少 3S 后上电, 新设置 IP 即生效。

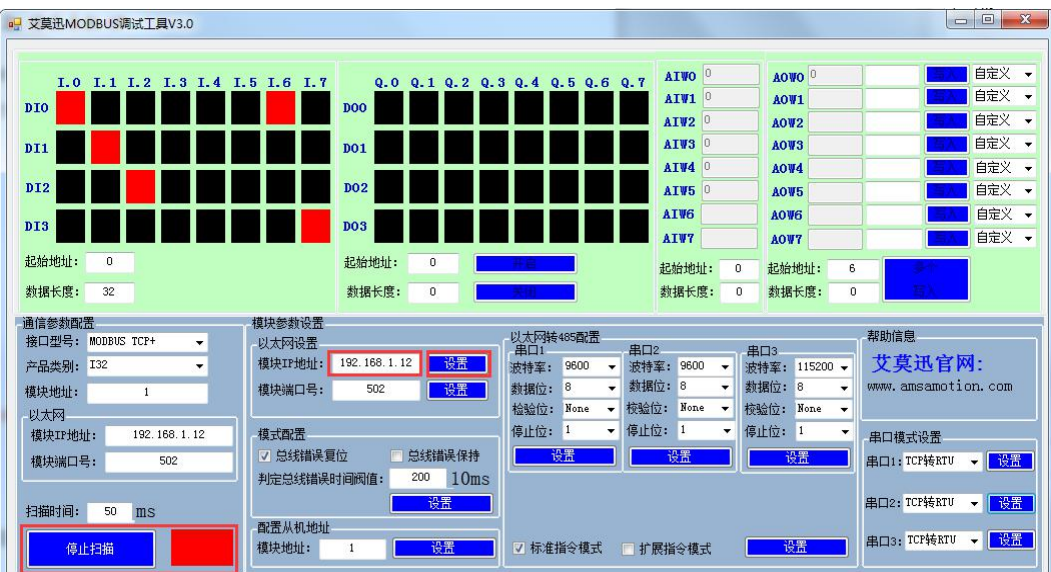

## 注意:不支持修改模块端口号

#### <span id="page-21-0"></span>5.2.3、修改本机地址

#### 设置 1~32 站号

修改站号的范围在 1~32, 必须通过调整模块上"站地址"拨码开关的状态设置, 注意当 模块上电时调整拨码状态时,需将模块断电至少 3S,再上电方可生效。具体对应关系如下表 中所示(出厂时所有拨码为 OFF)。

## 站地址拨码对应ETH-MODBUS模块站号表

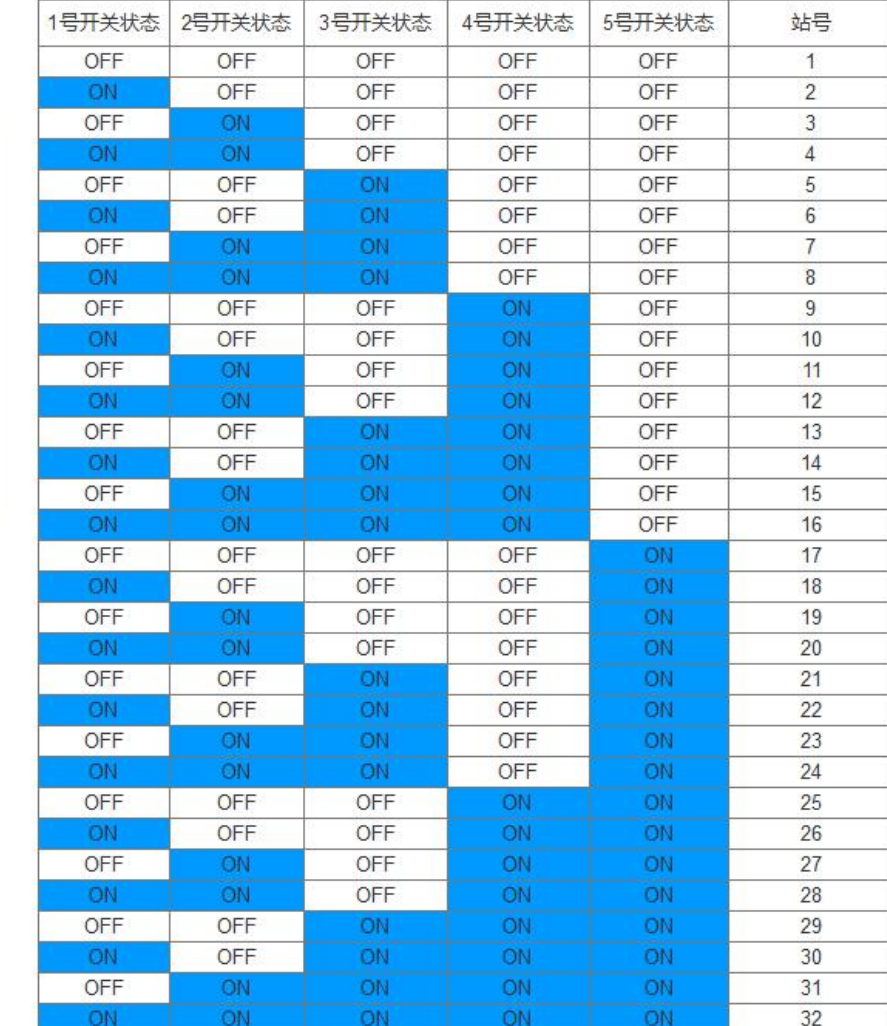

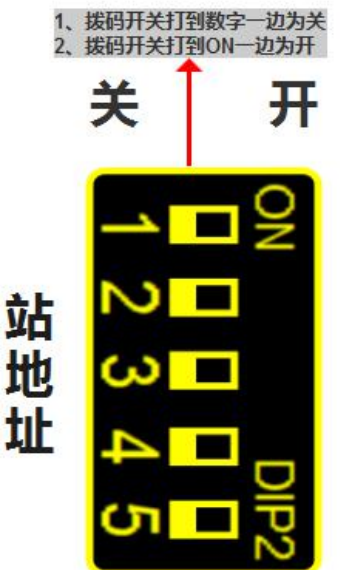

▶ 设置 33~126 站号

本模块可设置的最高站号为 126, 当"站地址"拨码开关的所有状态为 ON 时 (即设置前 模块站号为 32),方可通过调试工具给模块设置 33~126 之间的站号。

如下图所示,在"配置从机地址"区域填写所需设置的模块地址后,点击右方同一水平线 位置的"设置"按钮,再将模块断电至少 3S 后上电,新设置模块地址即生效。

#### AMSAMOITION 艾莫迅 ETH-MODBUS-I32 模块使用手册

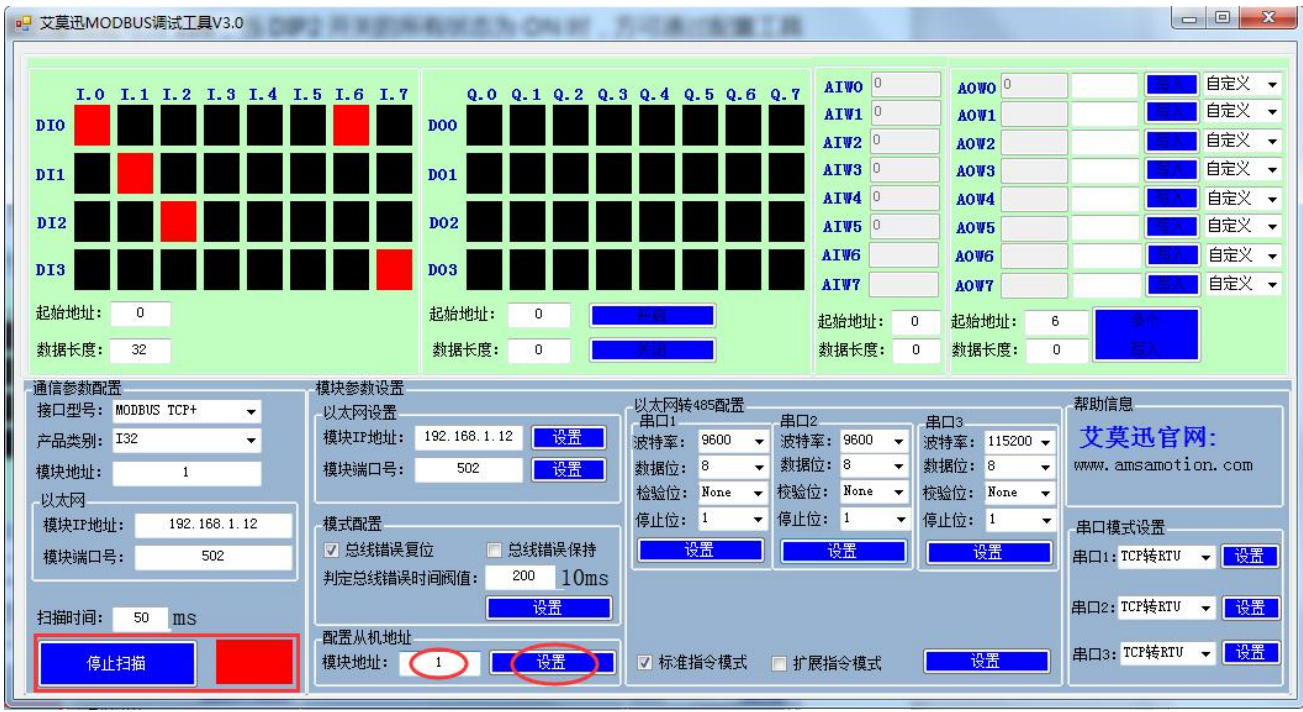

#### <span id="page-23-0"></span>5.2.4、修改 COM 口参数

COM 口的通讯参数说明

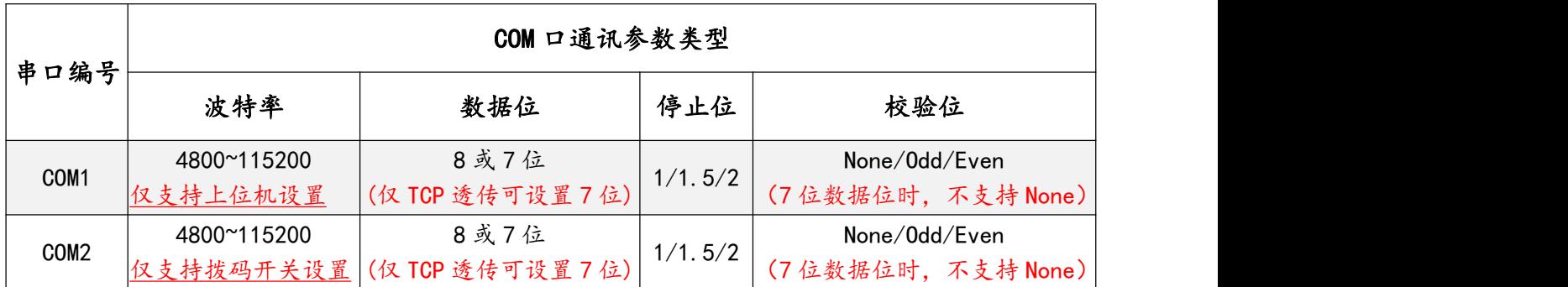

#### ▶ COM2 的波特率设置

COM2 的波特率由模块上的"波特率"拨码开关状态决定,注意当模块上电时调整拨码状 态时,需将模块断电至少 3S,再上电方可生效。具体关系可见下表(出厂时所有拨码为 OFF)。

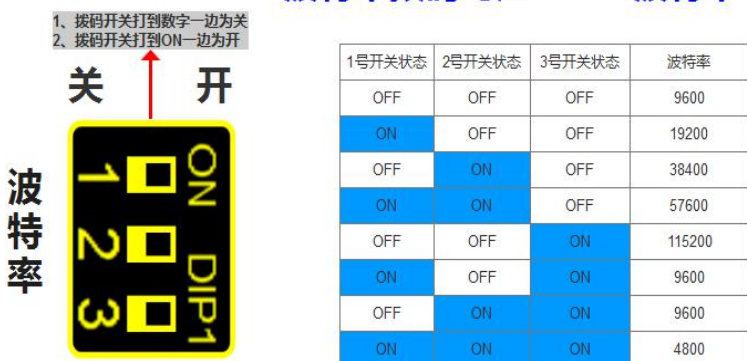

#### 波特率拨码对应COM2波特率对应表

COM 口参数设置说明(除 COM2 波特率外)

如下图所示,在"以太网转 485 配置"区域,从下拉清单中选择对应串口的通讯参数后(串 口 1 即 COM1 口、串口 2 即 COM2 口), 点击下方同一垂直线位置的"设置"按钮, RUN 灯常亮 5S 后恢复闪烁,再将模块断电至少 3S 后上电,新设置串口参数即生效。

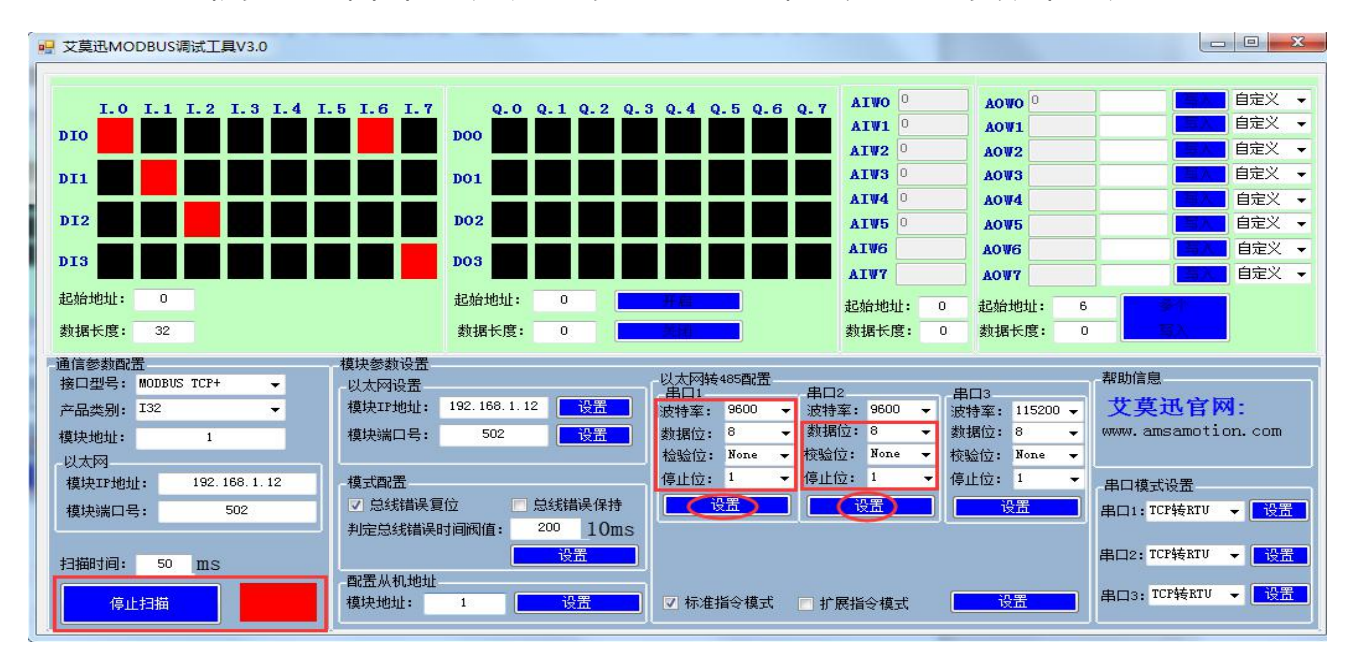

#### 注意:

设置数据位 7 需要串口模式为 TCP 透传时(串口模式设置见章节 5.2.5) 设置数据位 7 时,校验位不支持无校验(None)

#### <span id="page-24-0"></span>5.2.5、修改串口模式

如下图所示,在"串口模式设置"区域,从下拉清单中选择对应串口的模式后(串口 1 即

COM1 口、串口 2 即 COM2 口), 点击右方同一水平线位置的"设置"按钮, RUN 灯常亮

■ 艾莫迅MODBUS调试工具V3.0 白定义 **ATWO AOMO** I.3 I.4 I.5 I.6 I.7  $0.0$   $0.1$   $0.2$  $0.4$  0.5 0.6 自定义 → AIW1 AOW1 DOO DIO m l ٠ - 1 ٠ П ш 自定义 + ATW2 AOW<sub>2</sub> 自定义 → AIW3 AOW<sub>3</sub>  $n<sub>01</sub>$  $nT1$ ATW4 AOW4 自定义 一  $\overline{D12}$  $\overline{D}$ AIW<sub>5</sub> AOV<sub>5</sub> 白帝义 → **ATMG** AOV6 A≑V -DI3 **DO3** ATW7 AOU7 自定义 、 **起始地址: de Ale Hit Hit :** 起始地址: **起始地址:**  $\overline{\mathfrak{g}}$ 数据长度:  $\overline{32}$ 数据长度: **数据长度:**  $\overline{0}$  $\overline{0}$  $\overline{0}$ 数据长度: 模块参数设置 通信参数配置 以太网转485配置<br>- 串口1<br>波特率: <mark>9600 ~</mark> 帮助信息 - 以太网设置<br>- 棋块IP地址: <mark>192.168.1.12</mark> <mark>1</mark> 接口型号: MODBUS TCP+ 串口2<br>波特牽: 9600 ▼<br>数据位: 8 ▼ 串口3<br>波特牽: 115200 <del>▼</del><br>数据位: 8 <del>▼</del> 艾莫迅官网: 产品类别: I32 -<br><mark>- 没罢 -</mark> tion.com  $500$ 模块地址: 模块端口号: 数据位: **校验位: None None ▼ 校验位: None ▼** 检验位: 以大网 192.168.1.12 停止位: 1 停止位: 1 ▼ 停止位: 1 模块IP地址: 模式配置 串口模式设置 √ 总线错误复位 总线错误保持 **BULLETON BRITTER 植快端口号:** 50 **判完兑线错误时间阅值:**  $200$  10ms BID2 TOPSERTU . FEET 扫描时间: 50 mg 型景基组抽出 串口3: TCP转RTU → <mark>電話</mark> √ 标准指令模式 ■ 扩展指令模式 一般器 停止扫描 模块地址:

5S 后恢复闪烁, 再将模块断电至少 3S 后上电, 新设置串口模式即生效。

# <span id="page-25-0"></span>注意:对于 MODBUS 主站模式,串口 1 暂不支持,串口 2 需在网页设置。 5.2.6、修改总线错误模式

总线错误的判断功能主要用于在连接本模块的通讯出现总线错误后,决定本模块的所有输 出线圈状态是继续保持,或是复位为线圈关断状态。

<span id="page-25-2"></span>ETH-MODBUS-I32 由于没有线圈输出,因此修改总线错误模式无实际意义。

[14] 注意 アンディング・システム こうしょう しょうしょう

- 由于艾莫迅 MODBUS 配置工具刚开始扫描 6 秒钟内,处于较快频率获取模块当前参数状态,若此时 用户在选择需设置参数,未尽快点击相应设置按钮,容易恢复设置前参数导致需要重复操作。
- 需要在模块断电前设置多个参数时,应在 RUN 灯恢复闪烁后,再设置下一个参数。
- <span id="page-25-1"></span>以上操作(除对输入\出口的操作)均支持掉电保存,切勿频繁操作,避免损坏模块,造成工作异常。

### 5.3、网页配置

#### 5.3.1、登陆模块 IP 网页

打开浏览器输入模块的 IP( 默认 IP 为 192.168.1.12) 后讲入登录页面, 在登录账号与登 录密码处均填写"amx666"后,点击登录按钮,即可进入模块的参数页面,如下图所示。

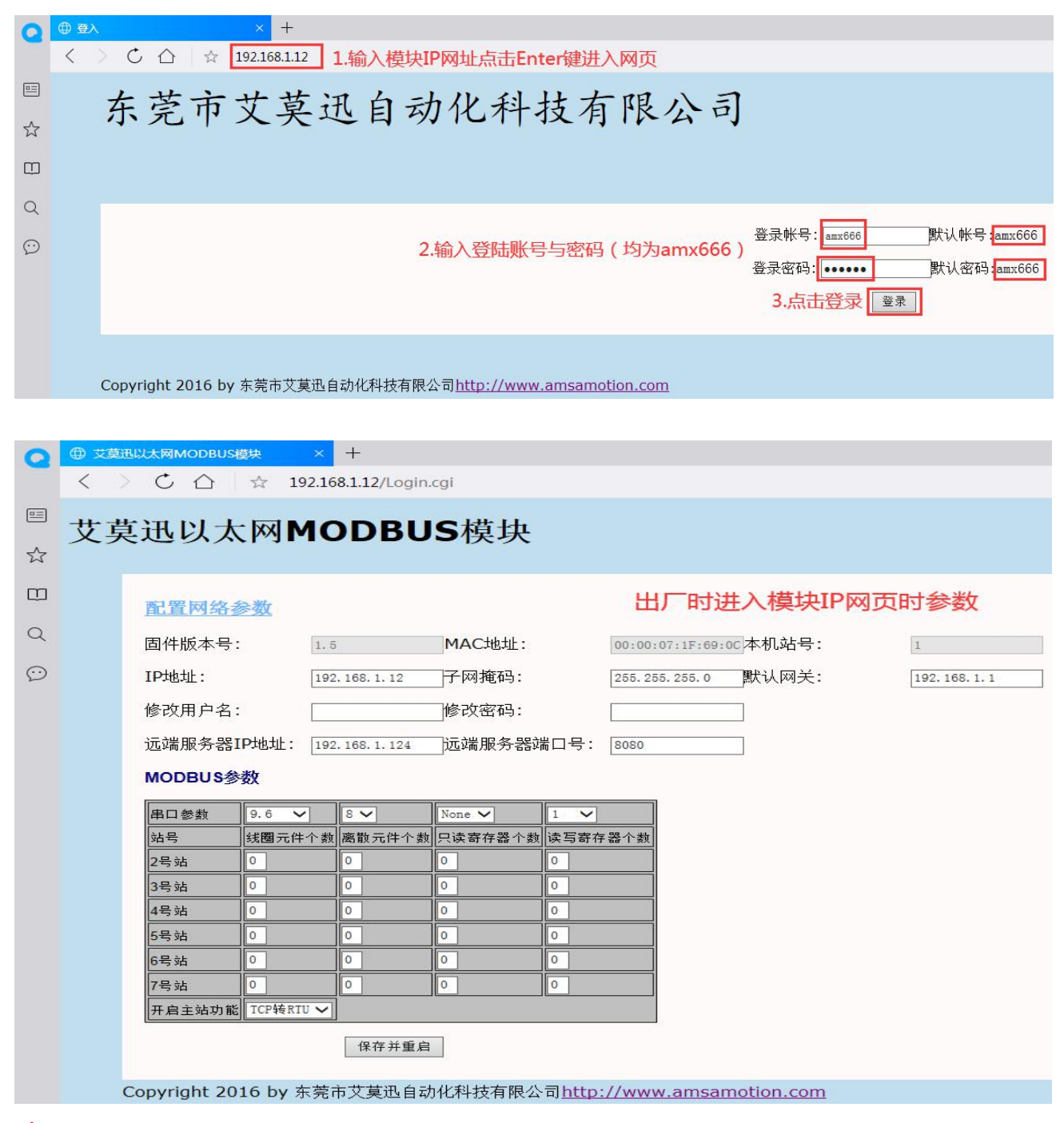

注意:仅在点击登录按钮后,读取模块当前参数。

#### <span id="page-27-0"></span>5.3.2、模块 IP 设置

如下图所示,在参数页面"IP 地址"区域,将所需 IP 地址填入,然后点击保存并重启按

钮,至网页无法显示后,将模块断电至少 3S 后上电,新设置模块 IP 地址即生效。

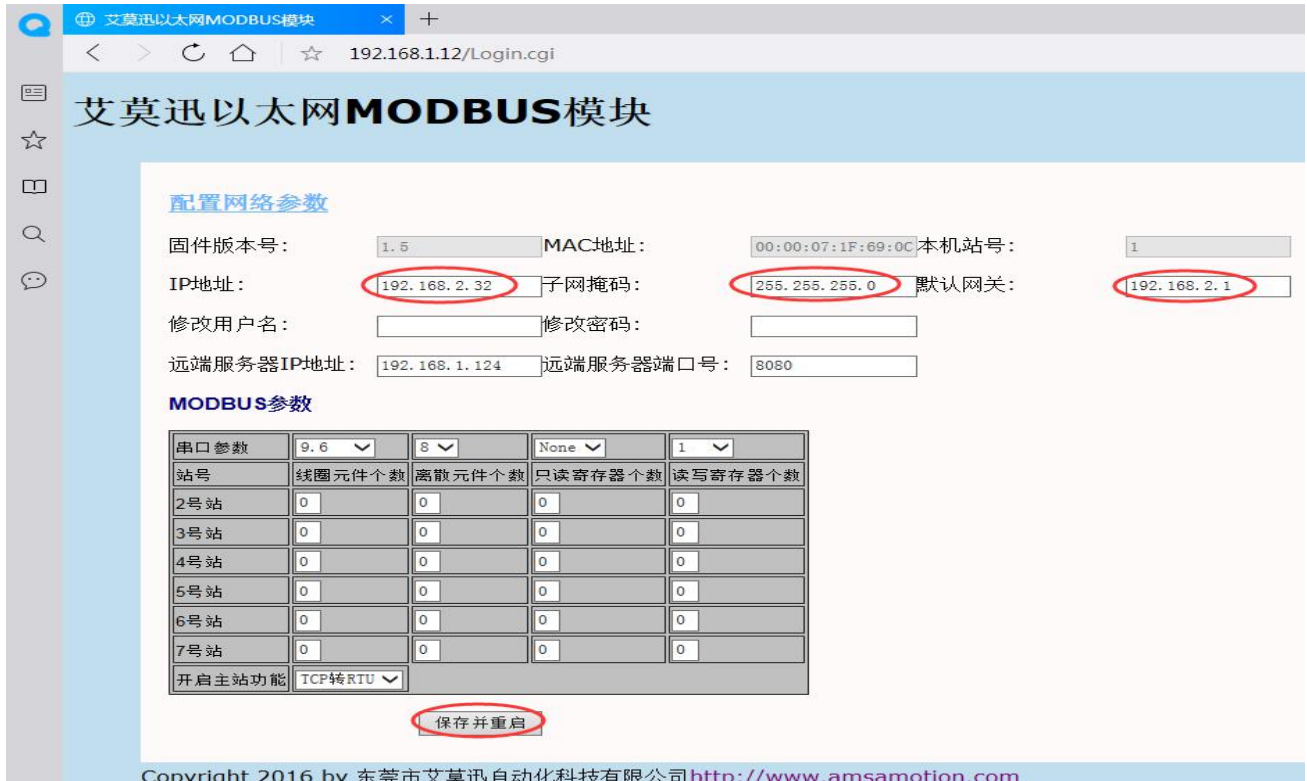

### 注意:多次点击保存并重启设置 IP 无效时,请检查电脑物理内存是否够用。

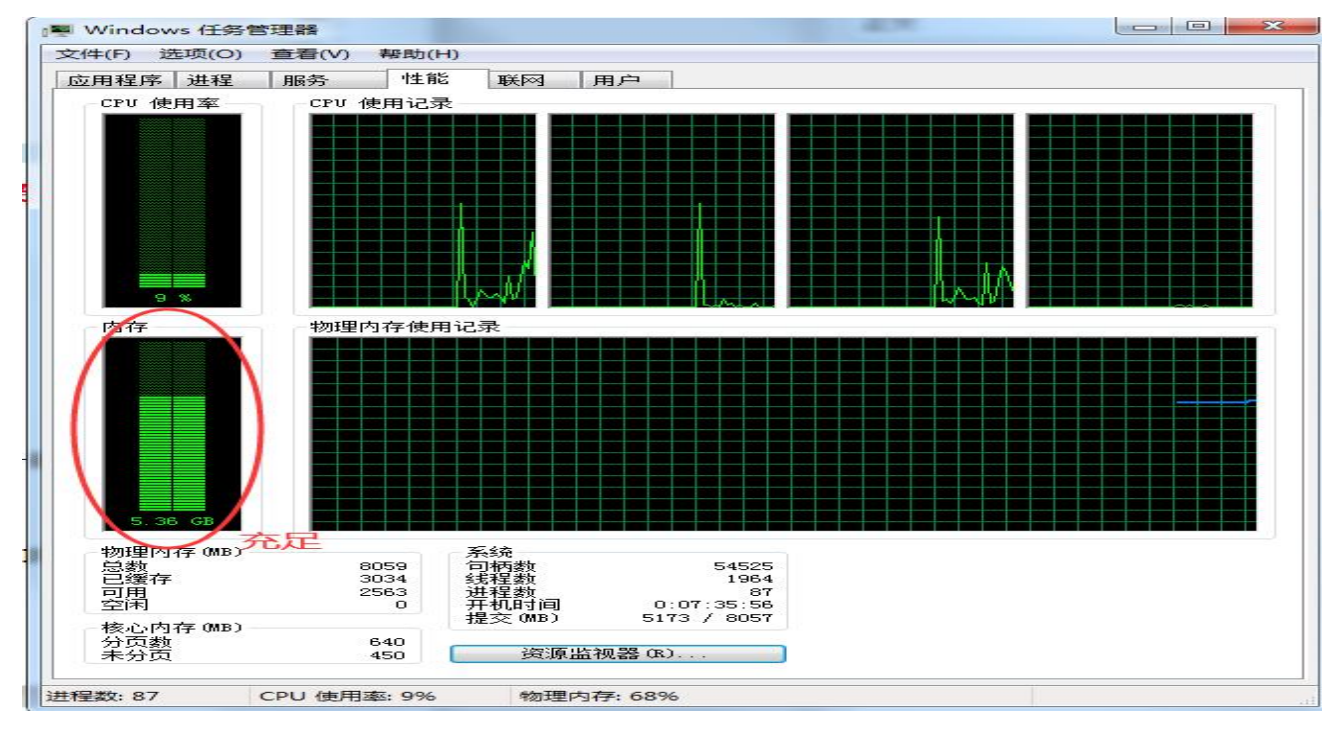

#### <span id="page-28-0"></span>5.3.3、远端服务器 IP 设置

COM1 口串口功能为 MODBUS RTU 转 MODBUS TCP 时, 相关远端服务器参数, 需由 模块 IP 网页设置。

如下图所示, 在参数页面"远端服务器 IP 地址 "区域, 将所需远端服务器 IP 地址、端口 号填入,然后点击保存并重启按钮,至网页无法显示后,将模块断电至少 3S 后上电,新设置 远端服务器 IP 地址、端口号即生效。

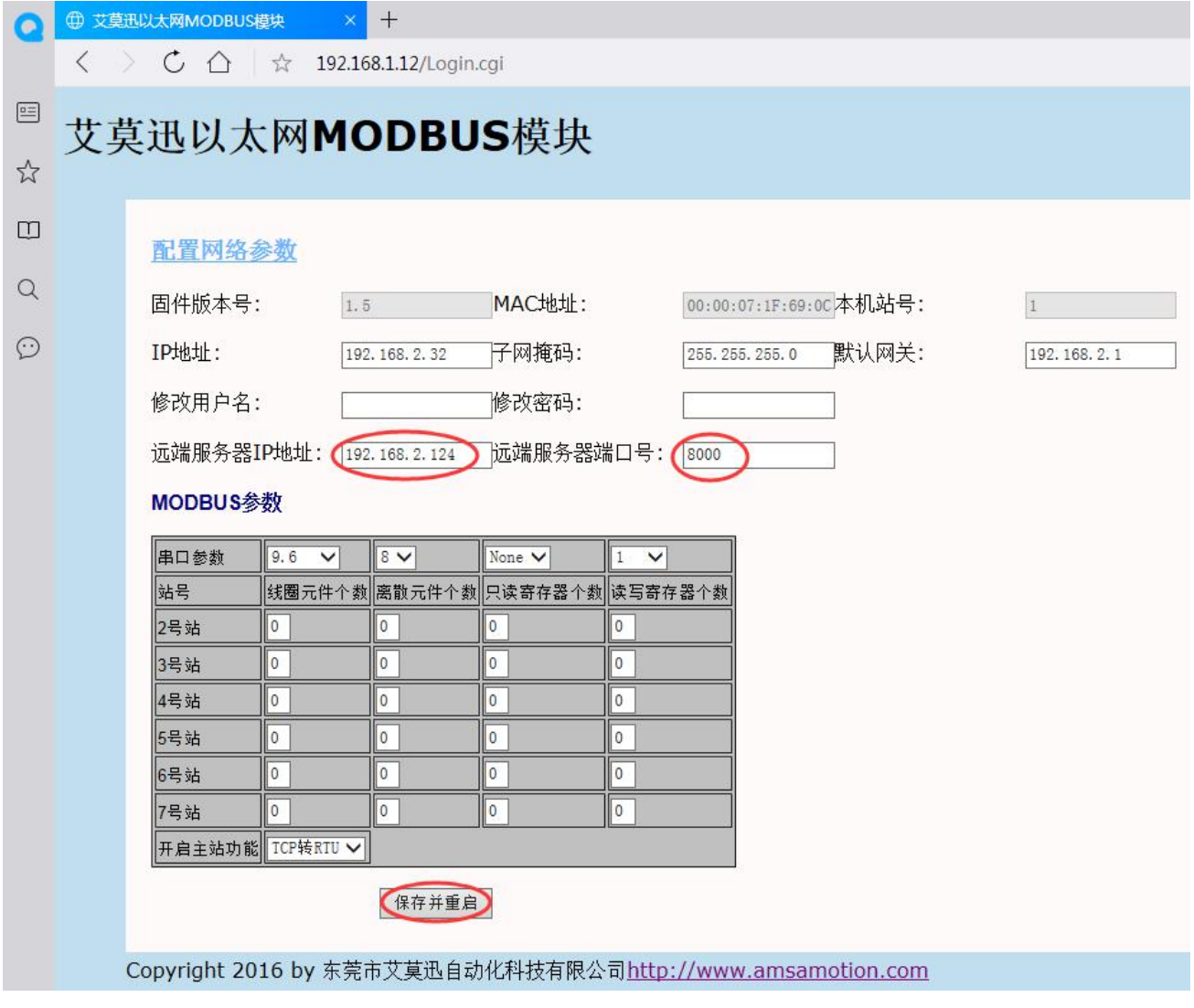

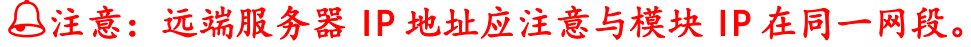

#### <span id="page-29-0"></span>5.3.4、COM2 口参数设置

#### > COM 口串口参数(除波特率外)

如下图所示,在参数页面"串口参数"区域,从下拉清单中选择对应 COM2 口的通讯参 数后,然后点击同一水平线位置的"确定"按钮,或点击保存并重启按钮,至网页无法显示后, 将模块断电至少 3S 后上电,新设置 COM2 串口参数即生效。

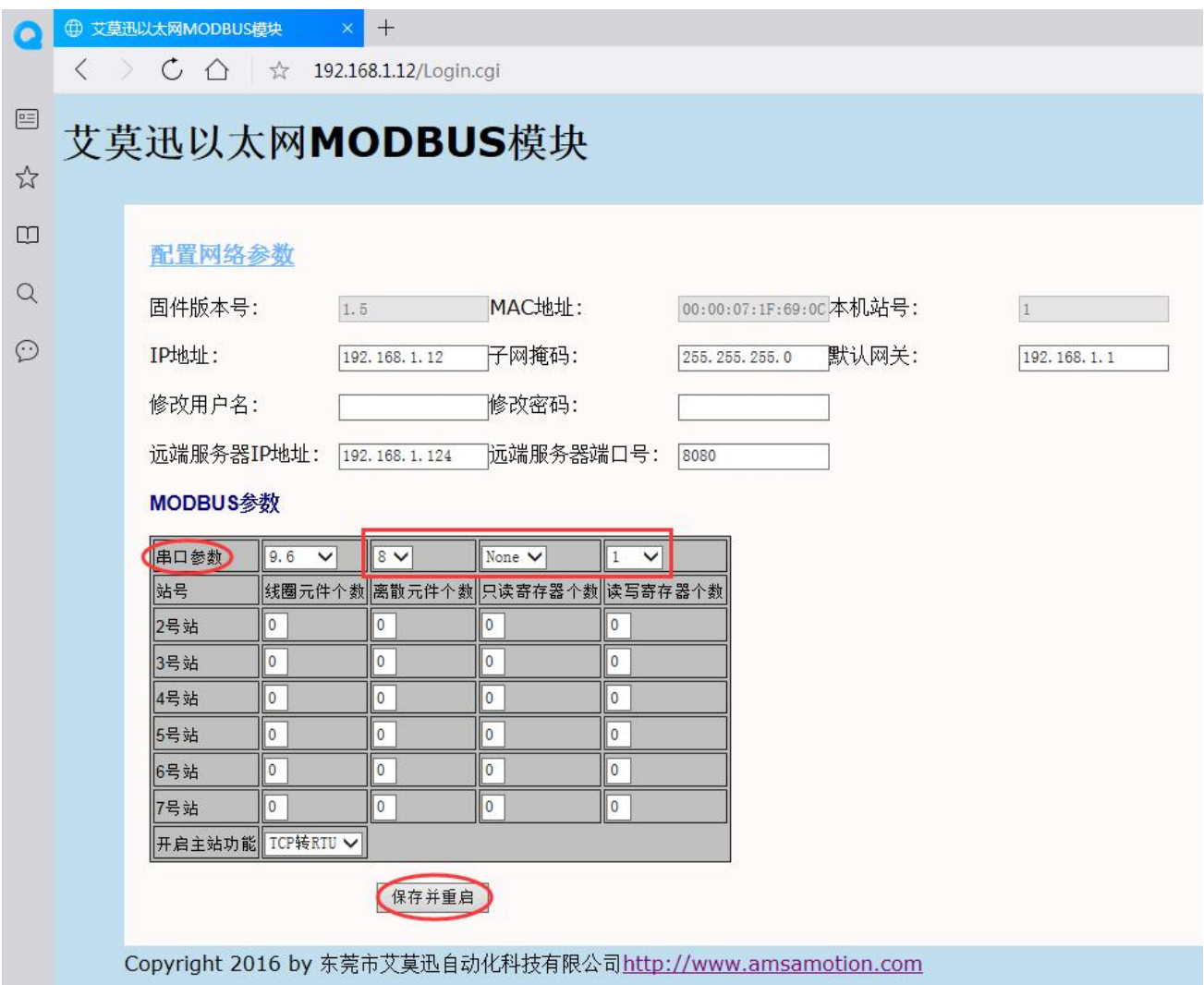

## 注意:

## 设置数据位 7 需要串口模式为 TCP 透传时(串口模式设置见章节 5.2.5 或下一

小节"开启主站功能"内容)

#### 设置数据位 7 时,校验位不支持无校验(None)

开启主站功能

如下图所示,在参数页面"开启主站功能"区域,从下拉清单中可选择对应 COM2 口的 串口模式,然后点击保存并重启按钮,至网页无法显示后,将模块断电至少 3S 后上电,新设 置 COM2 串口模式即生效。

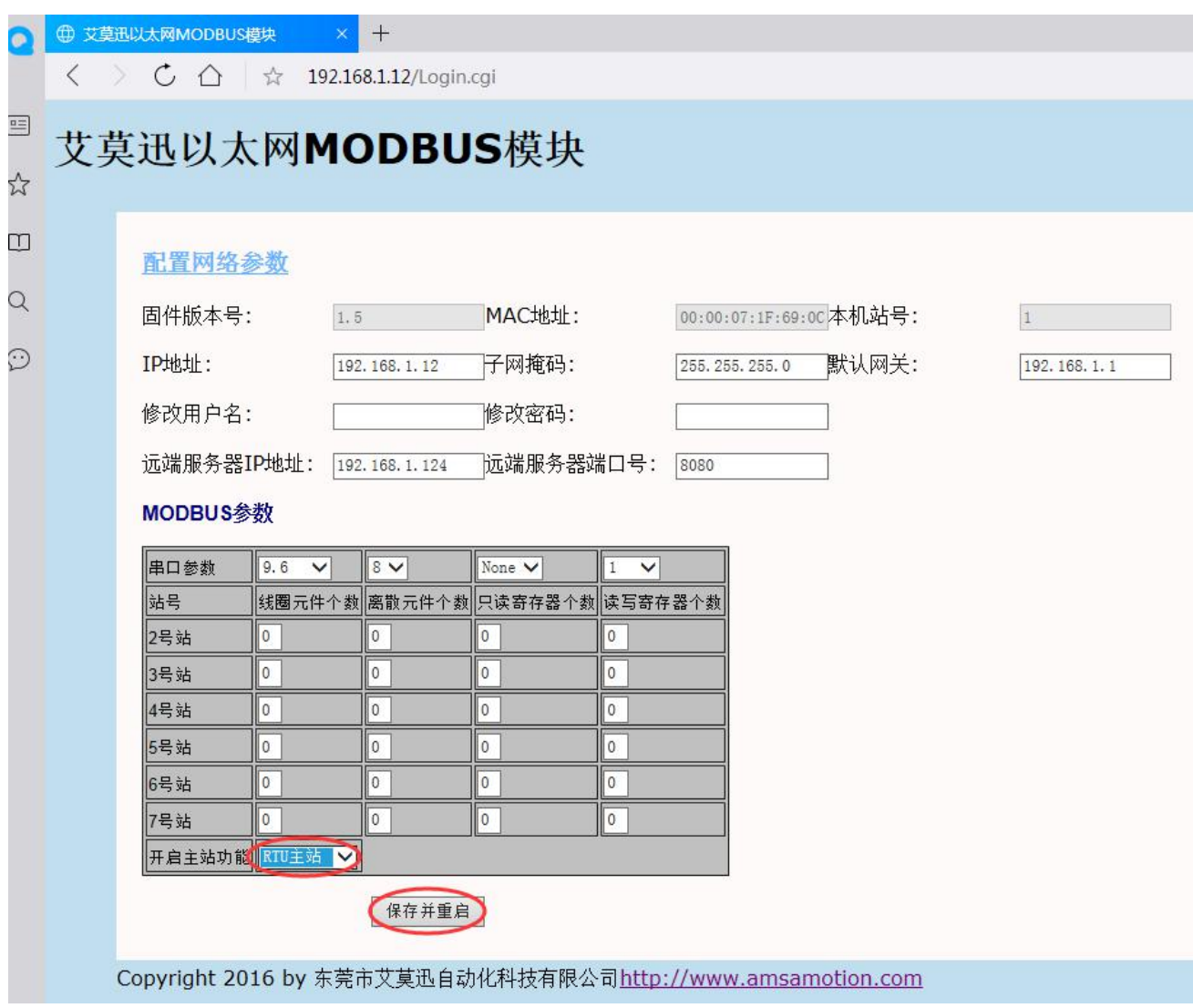

## 注意:COM2 口的其他串口模式,也可通过此处下拉清单中选择设置

> MODBUS TCP 控制多从站通讯配置

如下图所示,在参数页面"2号站~7号站"区域,填写对应站号"线圈元件、离散元件、 只读寄存器、读写寄存器"的个数,然后点击右下角确定,或点击保存并重启按钮,至网页无 法显示后,将模块断电至少 3S 后上电,新设置 MODBUS TCP 控制多从站通讯配置即生效。

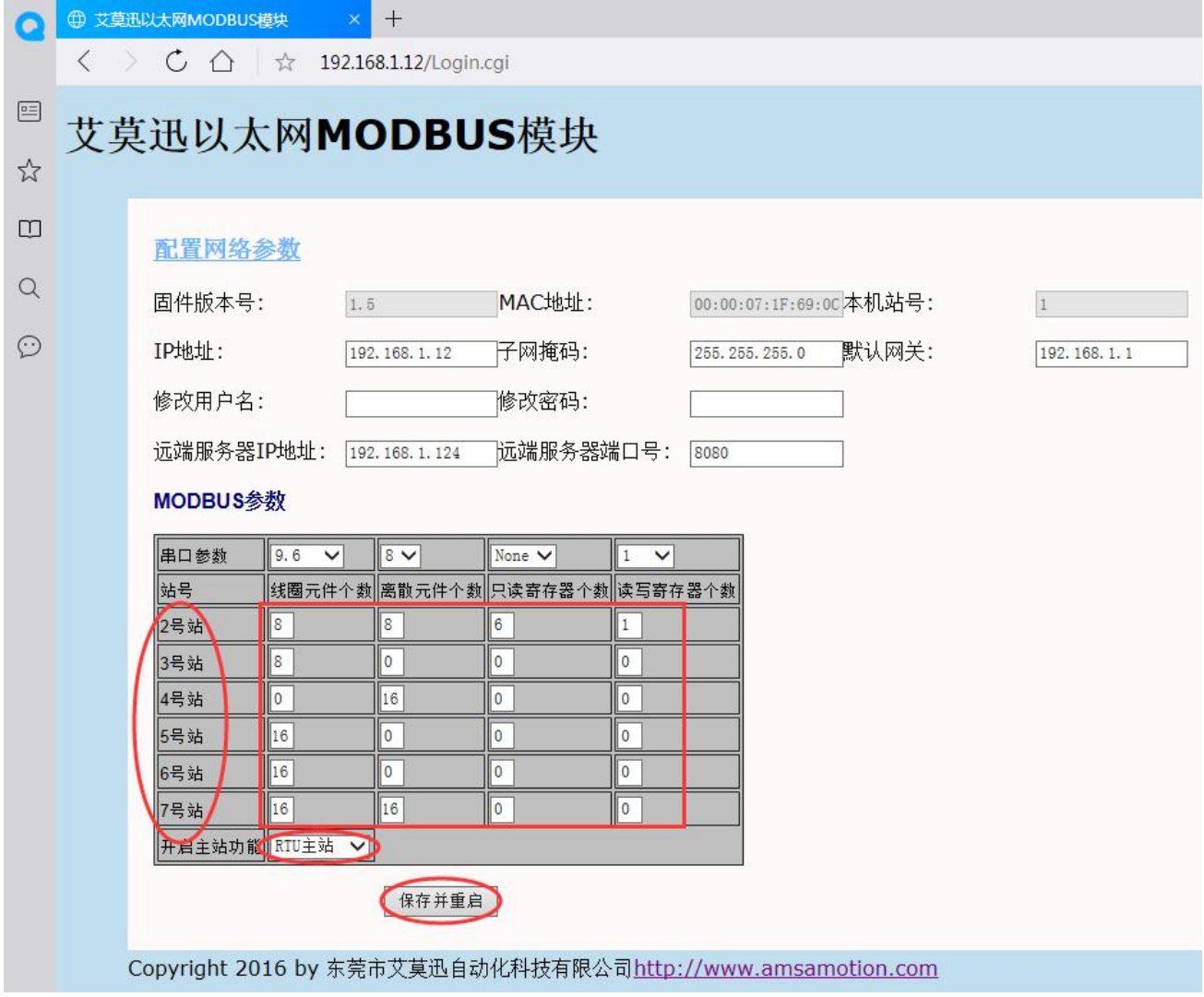

## 注意:要 MODBUS TCP 控制多从站可用,还需将 COM2 口模式设置为 RTU 主站。

注意

以上操作(除对输出\入口的操作)均支持掉电保存,切勿频繁操作,避免损坏模块,造成工作异常。

## <span id="page-32-0"></span>**六、MODBUS TCP 报文格式说明**

## <span id="page-32-1"></span>6.1、数字量输入信号采集命令

#### 协议说明

功能码:0x02

该命令用于读出当前离散输入寄存器状态;本机离散输入寄存器 0x00-0x1F 对应输入通道 1-32, 当输入口状态为无效时, 指示灯灭, 返回 0; 有效时, 指示灯亮, 返回 1。

#### 读离散输入请求报文格式说明

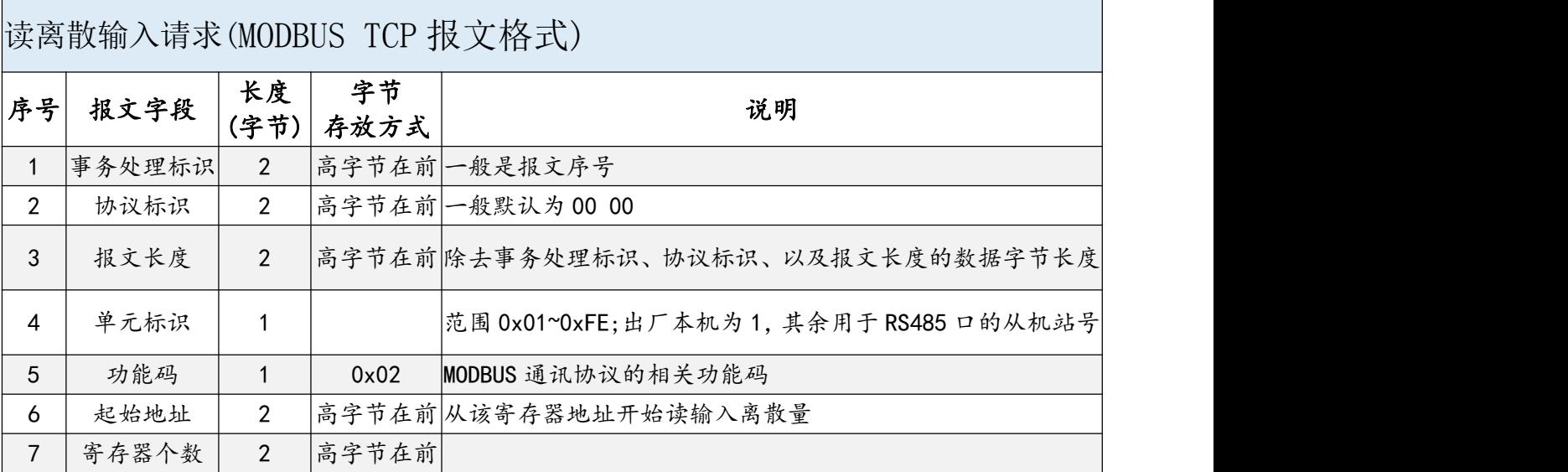

▶ 读离散输入应答报文格式说明

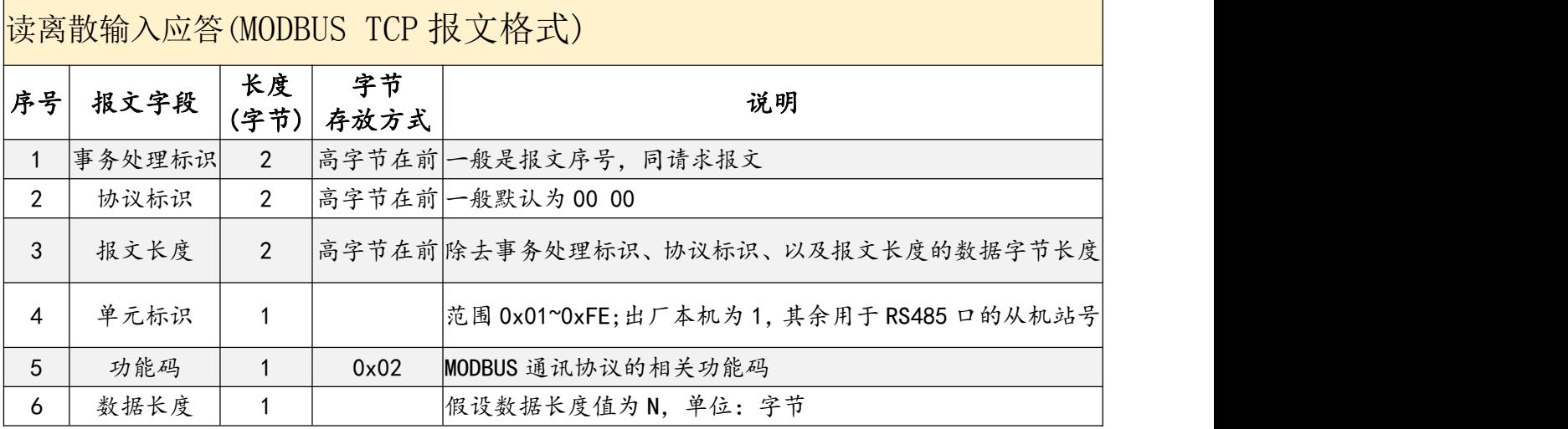

东莞市艾莫迅自动化科技有限公司 30

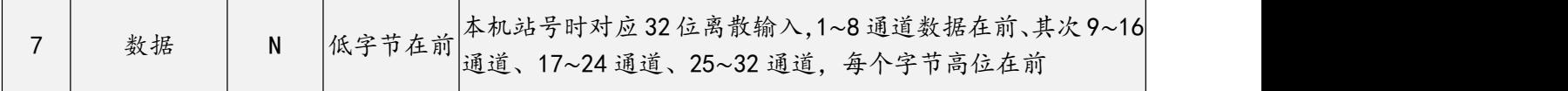

示例报文说明

读取本机的 1~32 输入通道状态,示例中输入通道 1、6、10、19、32 有效

请求报文:

00 06 00 00 00 06 01 02 00 00 00 20

应答报文:

00 06 00 00 00 07 01 02 04 41 02 04 80

读取 2 号从站的 1~16输入通道状态,示例中 2 号从站的输入通道 4、6、9、15 有效

请求报文:

00 06 00 00 00 06 02 02 00 00 00 10

应答报文:

00 06 00 00 00 05 02 02 02 28 41

## <span id="page-33-0"></span>6.2、数字量输出信号采集命令

> 协议说明

功能码:0x01

由于本机没有数字量输出通道,因此该命令仅用于读出连接本机 RS485 接口的从站当前线圈 寄存器的状态。当从站线圈状态为无效时,返回 0;有效时,返回 1。

#### 读线圈输出状态的请求报文格式说明

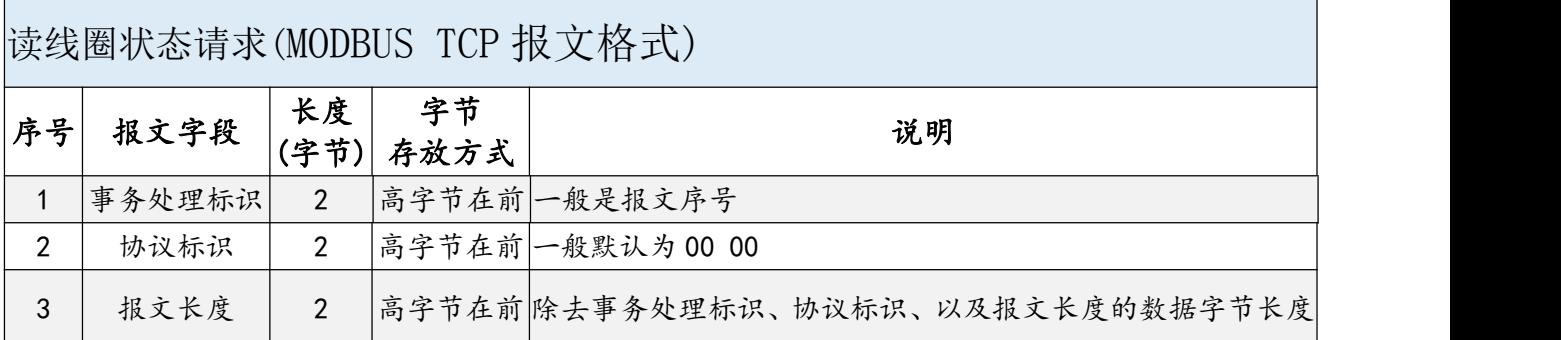

![](_page_34_Picture_310.jpeg)

#### 读线圈输出应答报文格式说明

![](_page_34_Picture_311.jpeg)

示例报文说明

读取 2 号从站的 1~16通道输出线圈状态,示例中 2 号从站的输出通道 1、7、10、16 有效

请求报文:

00 01 00 00 00 06 02 01 00 00 00 10

应答报文:

00 01 00 00 00 05 02 01 02 41 82

## <span id="page-34-0"></span>6.3、数字量输出信号单个控制命令

协议说明

功能码:0x05

由于本机没有数字量输出通道,因此该指令仅用于读出连接本机 RS485 接口的从站单个线圈

寄存器的状态。当输出口状态为无效时,返回 0;有效时,返回 1;

写单个离散输出的请求报文格式说明

![](_page_35_Picture_369.jpeg)

## > 写单个离散输出的应答报文格式说明

![](_page_35_Picture_370.jpeg)

示例报文说明

使能 3 号从站的通道 1 的线圈输出

请求报文:

31 A6 00 00 00 06 03 05 00 00 FF 00

应答报文:

31 A6 00 00 00 06 03 05 00 00 FF 00

停止 3 号从站的通道 1 的线圈输出

请求报文:

31 A6 00 00 00 06 03 05 00 00 00 00

应答报文:

31 A6 00 00 00 06 03 05 00 00 00 00

## <span id="page-36-0"></span>6.4、数字量输出信号多个控制命令

协议说明

功能码:0x0F

由于本机没有数字量输出通道,因此该命令仅用于读出连接本机 RS485 接口的从站多个线圈 寄存器的状态。当输出口状态为无效时,返回 0;有效时,返回 1。

写多个离散输出的请求报文格式说明

![](_page_36_Picture_311.jpeg)

#### 写多个离散输出的应答报文格式说明

![](_page_36_Picture_312.jpeg)

东莞市艾莫迅自动化科技有限公司 <sup>34</sup>

![](_page_37_Picture_324.jpeg)

示例报文说明

控制 254 号从站的 1~16 通道的输出线圈状态,示例中使输出通道 1、7、10、16 有效

请求报文:

31 A6 00 00 00 09 FE 0F 00 00 00 10 02 41 82

应答报文:

31 A6 00 00 00 06 FE 0F 00 00 00 10

控制 254 号从站的 3~15 通道的 13 个输出线圈状态,示例中使输出通道 3、9、13、15 有效

请求报文:

31 A6 00 00 00 09 FE 0F 00 02 00 0D 02 41 14

应答报文:

31 A6 00 00 00 06 FE 0F 00 02 00 0D

## <span id="page-37-0"></span>6.5、输入寄存器读出命令

协议说明

功能码:0x04

由于本机没有输入寄存器,因此该命令仅用于读出连接本机 RS485 接口的从站当前输入寄存 器值。

#### 读输入寄存器请求报文格式说明

![](_page_37_Picture_325.jpeg)

东莞市艾莫迅自动化科技有限公司 35

AMSAMOITION 艾莫迅 ETH-MODBUS-I32 模块使用手册

![](_page_38_Picture_322.jpeg)

读输入寄存器应答报文格式说明

![](_page_38_Picture_323.jpeg)

示例报文说明

读取 2 号从站的输入寄存器 30001~30006 地址数值,示例中 30001、30006 地址的数值为

0x7531、0x7536。

请求报文:

00 04 00 00 00 06 02 04 00 00 00 06

应答报文:

00 04 00 00 00 0F 02 04 0C 75 31 00 00 00 00 00 00 00 00 75 36

## <span id="page-38-0"></span>6.6、保持寄存器读出命令

#### 协议说明

#### 功能码:0x03

该命令仅用于读出连接本机 RS485 接口的从站当前保持寄存器值。

#### 读保持寄存器的请求报文格式说明

![](_page_39_Picture_299.jpeg)

#### ▶ 读保持寄存器的应答报文格式说明

![](_page_39_Picture_300.jpeg)

#### 示例报文说明

读取 127 号从站的保持寄存器 40001~40006 通道数值,示例中 40001、40006 通道的数值

为 0x9C41、0x9C46。

请求报文:

00 17 00 00 00 06 7F 03 00 00 00 06

应答报文:

00 17 00 00 00 0F 7F 03 0C 9C 41 00 00 00 00 00 00 00 00 9C 46

## <span id="page-40-0"></span>6.7、写单个保持寄存器命令

协议说明

功能码:0x06

该命令仅用于写入数值给连接本机 RS485 接口的从站保持寄存器。

写单个保持寄存器的请求报文格式说明

![](_page_40_Picture_285.jpeg)

#### 写单个保持寄存器应答报文格式说明

![](_page_40_Picture_286.jpeg)

AMSAMOITION 艾莫迅 ETH-MODBUS-I32 模块使用手册

![](_page_41_Picture_292.jpeg)

#### 示例报文说明

设置 127 号从站的保持寄存器 40005 通道数值为 0x9C45。

请求报文:

00 00 00 00 00 06 7F 06 00 04 9C 45

应答报文:

00 00 00 00 00 06 7F 06 00 04 9C 45

## <span id="page-41-0"></span>6.8、写多个保持寄存器命令

协议说明

功能码:0x10

该命令仅用于连续写多个数值给连接本机 RS485 接口的从站保持寄存器。

写多个保持寄存器请求报文格式说明

![](_page_41_Picture_293.jpeg)

东莞市艾莫迅自动化科技有限公司 39

![](_page_42_Picture_285.jpeg)

## 写多个保持寄存器应答报文格式说明

![](_page_42_Picture_286.jpeg)

示例报文说明

设置 127 号从站的保持寄存器 40001~40004 通道数值分别为 0x9C41、0x9C42、0x9C43、

0x9C44。

请求报文:

00 00 00 00 00 0F 7F 10 00 00 00 04 08 9C 41 9C 42 9C 43 9C 44

应答报文:

00 00 00 00 00 06 7F 10 00 00 00 04

东莞市艾莫迅自动化科技有限公司 <sup>40</sup>

## <span id="page-43-0"></span>**修订历史**

![](_page_43_Picture_68.jpeg)

![](_page_43_Picture_4.jpeg)

#### 关于我们

官方网站: [www.amsamotion.com](http://amsamotion.com) 服务热线:4001-522-518 公司地址:广东省东莞市南城区袁屋边艺展路 9 号兆炫智造园艾莫迅办公楼

官方公众号